# **AIPHONE®**

# **GT SYSTEM**

**Standard & Expanded System** 

SETTING MANUAL

Read this "Setting Manual" prior to usage to ensure safe and correct operation. Keep this in a safe place for future reference.

The illustrations and images used in this manual may differ from the actual items.

# **Table of Contents**

|        | EAD THIS BEFORE SETTING UP THE                                                           | 9 Station settings                                 |      |
|--------|------------------------------------------------------------------------------------------|----------------------------------------------------|------|
| SYSTEM |                                                                                          | 9-1 Setting item list                              |      |
| 1      | Notes about using this manual3                                                           | 9-2 Basic setting operation                        | 30   |
|        | Outline of link setting4                                                                 | (name scrolling module (GT-NSB)/10 key mod         | dule |
|        | DIP switch settings (confirm in advance)7                                                | (GT-10K))                                          |      |
| J      | 3-1 Entrance station, guard station,                                                     | Using an all-in-one type entrance station          | 50   |
|        | expanded bus control unit                                                                | (GT-DMB-N/GT-DMB-LVN)                              | 39   |
|        | 3-2 Residential/tenant station 10                                                        | Using a guard station (GT-MKB-N)                   |      |
|        | 2 2 1005,0001,000                                                                        | Entering or deleting letters                       |      |
|        |                                                                                          | 9-3 Setting item description                       |      |
|        | YSTEM SETUP USING GT SETUP                                                               | SELECT LANGUAGE                                    |      |
| T      | OOL                                                                                      | CHANGE PASSCODE                                    | 42   |
| 4      | Outline of settings11                                                                    | PROGRAMMING                                        | 42   |
|        | Initial setup12                                                                          | SYSTEM SETTINGS                                    | 43   |
|        | 5-1 Installing the GT Setup Tool                                                         | STATION SETTINGS                                   | 44   |
|        | 5-2 Creating a new site                                                                  | OTHER SETTINGS                                     | 48   |
|        | 5-3 Changing the setting contents for an existing site 14                                |                                                    |      |
| 6      | System settings                                                                          | SETTINGS ON RESIDENTIAL/TENA                       | INT  |
|        | 6-1 Registering resident information                                                     | STATION                                            |      |
|        | 6-2 Guard and entrance station settings                                                  |                                                    |      |
| 7      | Functions in the menu bar19                                                              | 10 Changing settings on GT-2C-L/GT-2C only         |      |
| •      | 7-1 Function list                                                                        | 10-1 How to use the MENU                           |      |
|        | 7-2 Changing site configuration                                                          | 10-2 Guard station settings                        |      |
|        | 7-3 Comparing and merging setting contents between                                       | 10-3 Emergency input settings                      |      |
|        | stations or files21                                                                      | 10-5 Doctor call setting                           |      |
|        | 7-4 Uploading setting data configured by the GT Setup                                    | 10-6 Press-to-talk setting                         |      |
|        | Tool to an entrance station, guard station or                                            | 10-7 Call ID display setting                       |      |
|        | expanded bus control unit23                                                              | 10-8 Initializing                                  |      |
|        | 7-5 Downloading setting data configured on                                               | 11 Changing the administrator settings             |      |
|        | an entrance station, guard station or expanded                                           | on GT-1C7W-L/GT-1C7W                               | 54   |
|        | bus control unit to the GT Setup Tool24                                                  | 11-1 Enabling/disabling buttons or icons           |      |
|        |                                                                                          | 11-2 Setting Option Output duration                |      |
| S      | YSTEM SETUP USING ENTRANCE/                                                              | 11-3 Exporting log files                           |      |
|        | UARD STATION                                                                             | 11-4 Restoring all settings to the factory default |      |
|        |                                                                                          |                                                    |      |
| 8      | Setting up a link among stations                                                         |                                                    |      |
|        | 8-1 Setting up a link using a modular type entrance                                      |                                                    |      |
|        | station (GT-DB(-V, -VN)/GT-NSB/GT-SW)                                                    |                                                    |      |
|        | 8-2 Setting up a link using an all-in-one type entrance station (GT-DMB-N/GT-DMB-LVN) 28 |                                                    |      |
|        | 8-3 Setting up a link using a guard station                                              |                                                    |      |
|        | (GT-MKB-N)31                                                                             |                                                    |      |
|        | (31 11112) 11/1                                                                          |                                                    |      |

### **Notices**

- We will under no condition be liable for any damages or losses resulting from this product's contents or specifications.
- This manual was created by Aiphone Co., Ltd., all rights reserved. Copying a part of or this entire manual without prior permission from Aiphone Co., Ltd. is strictly prohibited.
- This manual may be revised or changed without prior notice.
- Product specifications may be changed for the sake of improvement without prior notice.

# READ THIS BEFORE SETTING UP THE SYSTEM

# Notes about using this manual

This manual describes how to configure the settings for the Standard & Expanded System. For the Multi Building System, also read the GT SYSTEM SETTING MANUAL/Multi Building System.

The GT system allows the following tools and stations to be used for configuring settings. However, all settings may not be configurable depending on the tool or stations used.

This manual uses icons for symbolizing the tools and stations used for each setting item.

| Icon                                                                                                    | Tool                           | Icon | Station                                           |
|----------------------------------------------------------------------------------------------------|--------------------------------|------|---------------------------------------------------|
|                                                                                                    | GT Setup Tool for Windows (*1) |      | Modular type entrance station                     |
| The state of the state of the s | GT Setup Tool for Android (*2) |      | All-in-one type entrance station (GT-DMB-N(-LVN)) |
| (*1): Described as "GT Setup Tool" in this manual.                                                                                                    |                                |      | Guard station (GT-MKB-N)                          |

(\*2): This manual does not cover how to use the GT Setup Tool for Android. Refer to the GT SYSTEM SETTING MANUAL/GT Setup Tool for Android for details.

Microsoft and Windows are either registered trademarks or trademarks of Microsoft Corporation in the United States and/or other countries.

Android is a trademark of Google Inc. in the United States and/or other countries.

Adobe, the Adobe logo, Acrobat, and Reader are either registered trademarks or trademarks of Adobe Systems Incorporated in the United States and/or other countries.

VIGIK is either a registered trademark or trademark of La POSTE in France.

HEXACT® is either a registered trademark or trademark of Cogelec in France.

# 2 Outline of link setting

When the installation of the GT system has finished, configure the link settings among all the stations in the system before using the system by following the steps on the next page. The GT system enables calling and communication among the linked stations only.

The settings can be configured by using the GT Setup Tool for Windows, an entrance station, a guard station, or the GT Setup Tool for Android. The setting method differs depending on the tool or device used. Select the method suitable for the environment or setup plan of your system by referring to the **link setting methods** on the next page.

#### NOTE:

Configure the settings correctly. If the settings have not been configured correctly, the system will not function as you planned.

### Term definition

### (\*1): UNIT Link-ID

All video residential/tenant stations can have "UNIT Link-ID" set by the DIP switches on SW2.

There are 2 methods for setting the UNIT Link-IDs.

| Automatic Set the DIP switches to "0000 0000". The UNIT Link-ID is set automatically. |                                                                                                    |
|---------------------------------------------------------------------------------------|----------------------------------------------------------------------------------------------------|
| Manual setting                                                                        | Set the UNIT Link-IDs by using the DIP switches. Decide the UNIT Link-IDs in advance, and coordinate the DIP switch settings on SW2 with the system installer. |

#### NOTES:

- GT-1D and GT-1A do not have DIP Switches for UNIT Link-ID.
   They must be set using the "Handshake method".
- The "Automatic setting" and "Manual setting" methods cannot be mixed in the same site.

#### (\*2): Link setting method

There are two methods for link setting.

| Handshake<br>method     | The entrance/guard stations must be put into programming mode and communication must be established with each residential/tenant station. Either "Automatic setting" or "Manual setting" is available.                                                |  |
|-------------------------|----------------------------------------------------------------------------------------------------|--|
| Using the<br>Setup Tool | Every residential/tenant station must be set with a unique UNIT Link-ID. Link setting is configured by using the GT Setup Tool. Only the "Manual setting" is available for setting the UNIT Link-IDs. The DIP switches on SW2 must be set in advance. |  |

#### NOTE:

In case of using "Manual setting" with the "Handshake method" If there is a mixture of video and audio residential/tenant stations in the same site, the UNIT Link-IDs for video stations must be set first to avoid ID duplication.

#### **READ THIS BEFORE SETTING UP THE SYSTEM**

## **■** Link setting methods

First select the setting method A to D below according to the environment or setup plan, etc. of your system. The methods are divided in two groups depending on whether to use the GT Setup Tool or not.

#### NOTE:

First confirm how are the UNIT Link-IDs set by checking the DIP switch settings on SW2.

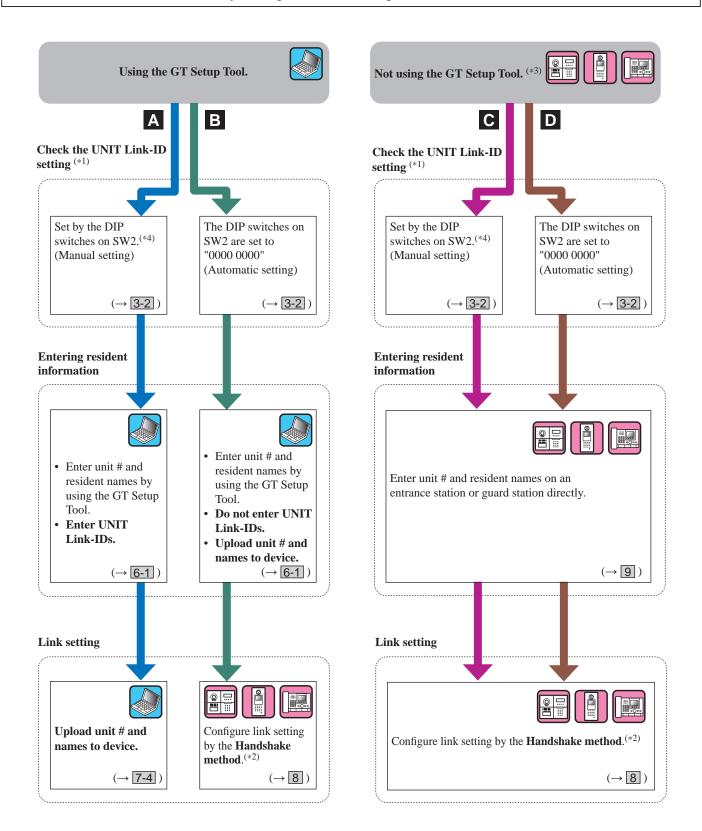

- (\*3): NFC card can be registered/deleted on a station without the GT Setup Tool.
- (\*4): The residential/tenant station models that allow setting the UNIT Link-IDs with the DIP switches on SW2 are GT-2C(-L), GT-1C7(-L), GT-1C7W(-L) and GT-1M3(-L) only.

#### **READ THIS BEFORE SETTING UP THE SYSTEM**

### Features of each setting method

- A: Use the GT Setup Tool only for entering information and link setting Recommended

  All settings can be configured on a PC. This method is ideal when programming a large system.

  The UNIT Link-ID setting must be completed by using the DIP switches on SW2 in advance.
- B: Using the GT Setup Tool only for entering information / Handshake method for link setting (Automatic ID setting)

  There is no need of setting the DIP switches, and resident information can be set all at once by using the GT Setup Tool.

  When replacing a residential/tenant station due to malfunction, the link must be reset. (During reset, calling and communication are disabled to the residential/tenant station.)
- C: Direct input for entering information / Handshake method for link setting (Manual ID setting)
  This is suitable for a small system because the settings can be configured in a short time.
  The UNIT Link-ID setting must be completed by using the DIP switches on SW2 in advance.
- Direct input for entering information / Handshake method for link setting (Automatic ID setting)
  This is suitable for a small system because the settings can be configured in a short time.

# 3 DIP switch settings (confirm in advance)

Verify that the DIP switches on each device are set correctly prior to using the GT Setup Tool to configure settings.

#### NOTE:

When any DIP switch setting has been performed, cycle power before performing other settings. Otherwise, the settings may not be changed.

# 3-1 Entrance station, guard station, expanded bus control unit

### **■** Entrance station (modular type)

## Audio module (GT-DB, GT-DB-V, GT-DB-VN)

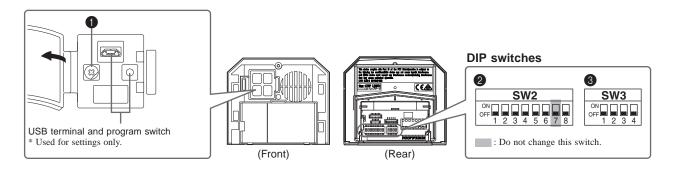

### 1 VR1 dial (inside the cover)

| Function                                                                         |       | Default          |
|----------------------------------------------------------------------------------|-------|------------------|
| Sets the door release duration time. Setting range: M (Momentary)/0.5-20 seconds | 0.5 M | M<br>(Momentary) |

| No. | Function                                                                                                    | Default |
|-----|----------------------------------------------------------------------------------------------------|---------|
| 8   | Resets the Admin Passcode and Manager Passcode when this unit is initialized by setting this switch to ON for 2 seconds.  * After reset, be sure to set this switch to OFF. | OFF     |

### **2** SW2

| No.    | Function                                                                                                    | Default                              |
|--------|----------------------------------------------------------------------------------------------------|--------------------------------------|
| 1      | Sets this entrance station as used for either a multi building system or single building system.  ON: Multi building system  OFF: Single building system | OFF                                  |
| 2 to 4 | Sets the ID of this entrance station.  * (9) - (16): GT-BCXB-N Common trunk line 2  ID number  1                                                         | 2: OFF<br>3: OFF<br>4: OFF<br>(ID 1) |
| 5      | Sets the ability of this entrance station to<br>be monitored by the guard station or<br>residential/tenant station.<br>ON: Allowed<br>OFF: Not allowed   | OFF                                  |
| 6      | * This setting is needed only in France. Set the transmission method for VIGIK. ON: HEXACT® version OFF: AIPHONE version                                 | OFF                                  |

#### **3** SW3

| No.    | Function                                                  | Default                                     |
|--------|-----------------------------------------------------------|---------------------------------------------|
| 1      | Sets the NFC function.<br>ON: Not allowed<br>OFF: Allowed | OFF                                         |
| 2 to 4 | Positions of switch 2 to 4  French  Spanish  Norwegian    | 2: OFF<br>3: OFF<br>4: OFF<br>(No guidance) |

### **READ THIS BEFORE SETTING UP THE SYSTEM**

# Camera module (GT-VB)

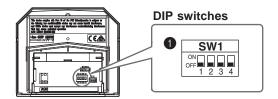

### **1** SW1

| No.    | Function                                                                                                    | Default                    |
|--------|----------------------------------------------------------------------------------------------------|----------------------------|
| 1      | Sets the night illumination. ON: Always off OFF: Turns on/off automatically                                                                                                    | OFF                        |
| 2      | Sets whether a surveillance camera or light is attached. ON: Surveillance camera OFF: Light control                                                                                                    | OFF                        |
| 3 to 4 | Sets the display mode at the beginning of a call.  Zoom Wide  Note of the control of the call of the call of the c | 3: OFF<br>4: OFF<br>(Zoom) |

# ■ Entrance station (all-in-one type)

# GT-DMB-LVN, GT-DMB-N

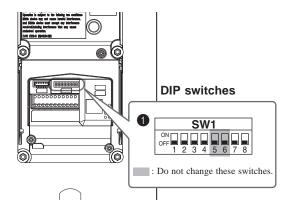

## **1** SW1

| No.    | Function                                                                                                    | Default                              |
|--------|----------------------------------------------------------------------------------------------------|--------------------------------------|
| 1      | Sets this entrance station as used for either a multi building system or single building system.  ON: Multi building system  OFF: Single building system                               | OFF                                  |
| 2 to 4 | Sets the ID of this entrance station.  * (9) - (16): GT-BCXB-N Common trunk line 2  ID number  1                                                                                       | 2: OFF<br>3: OFF<br>4: OFF<br>(ID 1) |
| 7      | Sets the event that triggers the LCD.  Sensor detection Operation of this unit  ON OFF 7                                                                                               | OFF<br>(Sensor<br>detection)         |
| 8      | Resets the Admin Passcode and Manager<br>Passcode when this unit is initialized by<br>setting this switch to ON for 2 seconds.<br>* After reset, be sure to set this switch to<br>OFF. | OFF                                  |

### **READ THIS BEFORE SETTING UP THE SYSTEM**

### ■ Guard station

## GT-MKB-N

### **DIP** switches

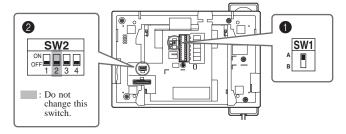

### **1** SW1

| Function                                                                           | Default |
|------------------------------------------------------------------------------------|---------|
| For terminating a guard station, set SW1 to "A". When not terminating, set to "B". | A       |

### **2** SW2

| No. | Function                                                                                                    | Default       |
|-----|----------------------------------------------------------------------------------------------------|---------------|
| 1   | Sets this unit as used for either a multi<br>building system or single building system.<br>ON: Multi building system<br>OFF: Single building system                         | OFF           |
| 3   | Sets the ID of this unit.  * (3), (4): GT-BCXB-N Common trunk line 2  ON: ID 2 (4)  OFF: ID 1 (3)                                                                           | OFF<br>(ID 1) |
| 4   | Resets the Admin Passcode and Manager Passcode when this unit is initialized by setting this switch to ON for 2 seconds.  * After reset, be sure to set this switch to OFF. | OFF           |

## **■** Expanded bus control unit

## GT-BCXB-N

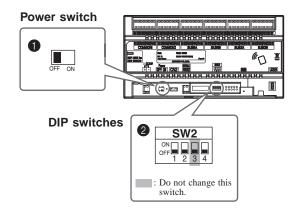

### 1 Power switch

Set the switch to  $\mathbf{ON}$  when using this unit.

### **2** SW2

| No. | Function                                                                                                    | Default |
|-----|----------------------------------------------------------------------------------------------------|---------|
| 1   | Sets this unit as used for either a multi<br>building system or single building system.<br>ON: Multi building system<br>OFF: Single building system                         | OFF     |
| 2   | Sets this unit as to be used for either a tenant section or main section.  ON: Main section  OFF: Tenant section                                                            | OFF     |
| 4   | Resets the Admin Passcode and Manager Passcode when this unit is initialized by setting this switch to ON for 2 seconds.  * After reset, be sure to set this switch to OFF. | OFF     |

# 3-2

# Residential/tenant station

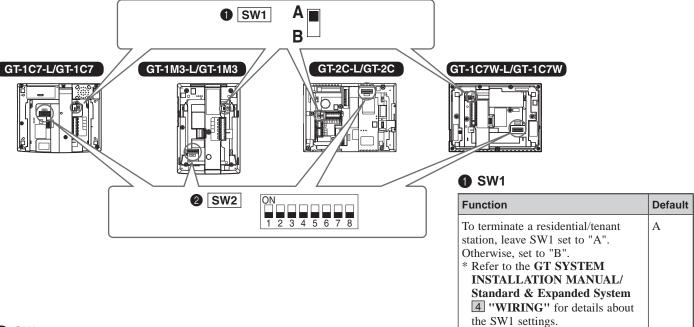

### **2** SW2

Residential/tenant stations must be linked to entrance/guard stations for enabling calling and communication.

All video residential/tenant stations can have "UNIT Link-ID" set by using SW2.

| Function                                                                                                    | Default                                                                                     |
|----------------------------------------------------------------------------------------------------|---------------------------------------------------------------------------------------------|
| The DIP switches of SW2 must be used when setting UNIT Link-IDs by using the "Manual Setting" method.  If using the "Automatic Setting" method, do not change the default setting "0000 0000".  • Automatic setting: Set the DIP switches to "0000 0000". The UNIT Link-ID is set automatically.  * For GT-1D and GT-1A, UNIT Link-ID is always set using the "Handshake method".  • Manual setting: Set the UNIT Link-ID by using the DIP switches. Decide the UNIT Link-IDs in advance, and coordinate with the system installer for SW2 DIP switch settings.  NOTE: If there is mixture of video and audio residential/tenant stations in the site, only Automatic setting should be used. | 1: OFF<br>2: OFF<br>3: OFF<br>4: OFF<br>5: OFF<br>6: OFF<br>7: OFF<br>8: OFF<br>(0000 0000) |

| How to set "U There are two m | NIT Link-ID"<br>tethods for link setting.                                                                                                    |
|-------------------------------|----------------------------------------------------------------------------------------------------|
| By<br>Handshake<br>method     | The entrance/guard stations must be put into programming mode and communication must be established one-by-one with each resident station. Either "Automatic setting" or "Manual setting" is available.                                                             |
| By GT Setup<br>Tool           | Every residential/tenant station must be set with a unique residence UNIT Link-ID, as shown below. Link establishment is performed with the GT setup tool. Only the "Manual setting" for UNIT Link-IDs is available. The DIP swiches on SW2 must be set in advance. |

### Manual setting

- 1 Change the decimal notation ID to binary to set the residence ID.
  - 1 indicates (ON) and 0 indicates (OFF).
  - For binary notation, refer to the DIP switch & ID list for residential/tenant stations<sup>(\*1)</sup> in the setup tool and perform settings as shown below.

| Decimal notation | Binary notation | DIP switches |  |
|------------------|-----------------|--------------|--|
| 1                | 0000 0001       |              |  |
| 2                | 0000 0010       |              |  |
| 3                | 0000 0011       |              |  |
| 4                | 0000 0100       |              |  |
|                  |                 |              |  |
| 48               | 0011 0000       |              |  |
|                  |                 |              |  |
| 250              | 1111 1010       |              |  |

- 2 Create a correlation table with the setup tool between the ID set for residences/tenants and the residential/ tenant station names and upload this to the entrance station or guard station.
  - \* Saving programmed data and resident information data to your PC is recommended.
- (\*1): The DIP switch & ID list for residential/tenant stations is available from the Aiphone website.

# SYSTEM SETUP USING GT SETUP TOOL

# **Outline of settings**

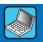

When the installation of the GT system has finished, configure the settings for the whole system before using it by following the steps below. All settings can be completed by using the GT Setup Tool for Windows. You can also configure the settings on an entrance station and guard station. Moreover, the GT Setup Tool for Android is available to configure the settings for stations with NFC.

### Step 1

### **Initial setup**

- **1.** Install the GT Setup Tool for Windows  $(\rightarrow \boxed{5-1})$  (or install the GT Setup Tool for Android).
- 2. Set the level of access authorization for the settings (Admin).  $(\rightarrow 5-2)$
- 3. Create a new site.  $(\rightarrow \boxed{5-2})$ 
  - Setting the site configuration.
  - · Set the number of guard stations and entrance stations according to the site configuration.

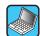

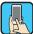

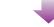

### Step 2

### Link setting

Follow the procedure of "Link setting methods".

 $(\rightarrow 6-1, \boxed{8})$ 

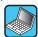

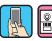

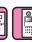

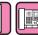

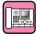

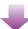

### Step 3

Configure the settings for each station.

 $(\rightarrow 6-2, 9)$ 

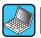

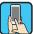

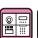

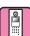

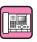

# 5 Initial setup

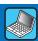

# 5-1

# **Installing the GT Setup Tool**

Step 1

### ■ System requirements for PC

Your PC must meet the following minimum system requirements to use the GT Setup Tool.

| os                  | Windows 7 (Service Pack 1)<br>Windows 8.1<br>Windows 10<br>Windows 11 |
|---------------------|-----------------------------------------------------------------------|
| Processor           | 1 GHz                                                                 |
| System memory (RAM) | 2 GB RAM                                                              |
| Hard disk           | Total 100 MB (*1)                                                     |
| Run-time            | Microsoft® .NET Framework 4.5 (*2)                                    |
| Display             | 1024 (W) x 768 (H), 16-bit                                            |
| USB port            | Type-A                                                                |

- (\*1): If the software is to be installed onto a drive other than C: drive, both the C: drive and the installation drive each require 50 MB or more of storage space.
- (\*2): If the specified Run-time is not installed on the PC, it will be installed automatically when installing the GT Setup Tool.

### NOTES:

- The application may not run, or may not operate correctly (such as freezes occurring) on a PC with specifications below the necessary requirements.
- We recommend using a PC that exceeds the basic system requirements.

### ■ Installing the GT Setup Tool

- \* You may need to log on to your PC as the Administrator to install the GT Setup Tool.
- 1 Download the "Aiphone GT Setup Tool for Windows" installer on your PC from "www.aiphone.net".
- 2 Double-click the "Aiphone GT Setup Tool for Windows" installer, then follow the on-screen instructions.
  - \* When a dialog box is displayed asking to install the following drivers, click **OK**.
    - · Aiphone GT Setup Tool for Windows USB driver
    - Aiphone GT Setup Tool for Windows USB to UART Bridge Driver

# 5-2 Creating a new site

Step 1

1 Double-click the "Aiphone GT Setup Tool for Windows" icon on the desktop, or run "gt\_settingtool.exe".

The "Select an operation" dialog box opens.

2 Select "Create new site" when configuring a new system, then click OK.

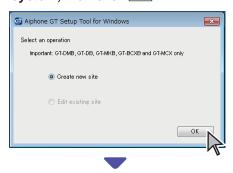

The "Create new site: Site configuration" window opens.

\* When changing the setting contents for an existing site (→ 5-3)

# 3 Set the following items, then click Next.

| Item                     | Choices                                          | Note                                                                      |
|--------------------------|--------------------------------------------------|---------------------------------------------------------------------------|
| Setting<br>authorization | Admin/Manager                                    | Admin: Full access to all settings.  Manager: Partial access to settings. |
| Site configuration       | Single building system/<br>Multi building system | Select "Single building system" (*1)                                      |

- (\*1): This manual does not cover a multi building system. For a multi building system, refer to GT SYSTEM SETTING MANUAL/ Multi building system.
- \* All items can be set when accessed with the **Admin** authorization. The items in \_\_\_\_\_ cannot be set with the **Manager** authorization. (→ 6-2)

# 4 Set the following items, then click OK.

| Item                                   | Description                                                                                                    |  |
|----------------------------------------|----------------------------------------------------------------------------------------------------|--|
| Site name                              | Enter a new site name.                                                                                                    |  |
| Section Control Unit<br>(GT-MCX)       | Select the nubmer of GT-MCX, "0" or "1".<br>Refer to GT SYSTEM SETTING<br>MANUAL/Multi Building System<br>for GT-MCX setting. |  |
| Expanded Bus Control<br>Unit (GT-BCXB) | When using GT-BCXB-N, select "1".                                                                                             |  |
| Number of Guards                       | Select the number of guard stations used in the site.                                                                         |  |
| Number of Entrances                    | Select the number of entrance stations used in the site.                                                                      |  |

The setting screen for the site opens.

## Setting screen for the selected site

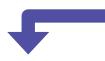

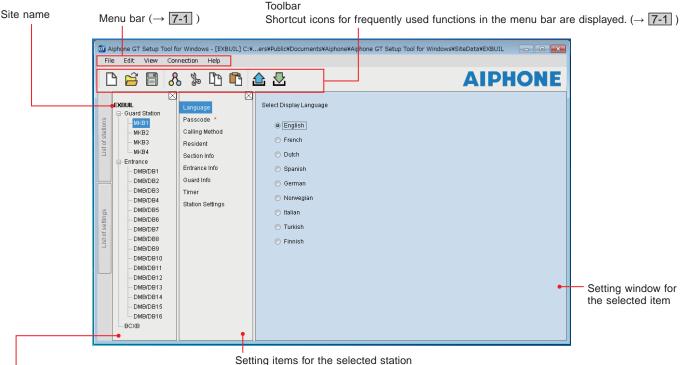

List of stations (\*2)

| MKB  | Guard station [GT-MKB-N]                            |
|------|-----------------------------------------------------|
| DMB  | Entrance station (all-in-one type) [GT-DMB-N(-LVN)] |
| DB   | Entrance station (modular type) [GT-DB(-V)(-VN)]    |
| BCXB | Expanded bus control unit [GT-BCXB-N]               |

(\*2): The numbers set at "Number of Guards" and "Number of Entrances" in step 4 are assigned to the "Station Names" displayed here starting from "1". The number of "Station Name" can be changed with "Edit" - "Change site configuration" on the toolbar. ( → 7-2 )

# 5-3 Changing the setting contents for an existing site

1 Double-click the "Aiphone GT Setup Tool for Windows" icon on the desktop, or run "gt\_settingtool.exe".

The "Select an operation" dialog box opens.

2 Select "Edit existing site", then click OK.

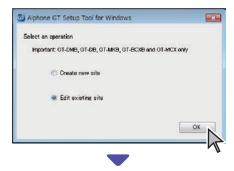

The "Select Site" window opens.

# 3 Set the following items, then click OK.

| Item                     | Choices                                         | Note                                                                      |
|--------------------------|-------------------------------------------------|---------------------------------------------------------------------------|
| Setting<br>authorization | Admin/Manager                                   | Admin: Full access to all settings.  Manager: Partial access to settings. |
| Select Site              | Select the target site from the pull-down menu. | -                                                                         |

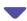

The setting screen for the site opens.

# 4 Change the current setting contents. (→ 🙃)

### NOTE:

If the newest setting file is not on the PC, download it from the station, and then change the settings.  $(\rightarrow \boxed{7-2}, \boxed{7-5})$ 

# 6 System settings

Step 2

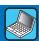

# 6-1

# **Registering resident information**

Register information (unit #, resident name, etc.) for each resident. Follow steps 1 to 3 below.

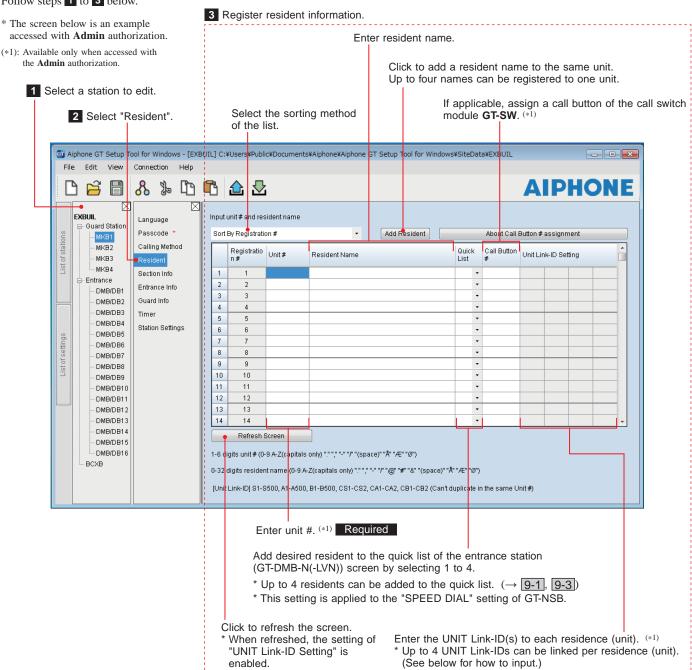

#### How to input Link ID

\* Refer to "3 DIP switch settings (confirmation in advance)" for details.

### [Standard System]

- For a standard system residential/tenant station, enter S + "UNIT ID". (Input example: S1, S20).
- For a standard system GT-MKB-N, enter CS + "Guard station ID". (Input example: CS1, CS2).

#### [Expanded System]

#### CAUTION

Pay attention to the input method for SUB2A/SUB2B line UNIT IDs.

- For an expanded system SUB1A/SUB1B line residential/tenant station, enter A + "UNIT ID. (Input example: A1, A20, A150).
- For an expanded system SUB2A/SUB2B line residential/tenant station, enter B + "250 + UNIT ID". (Input example: B251 when SUB2A/SUB2B line UNIT ID = 1 (250 + 1); B270 when ID = 20 (250 + 20)).
- For an expanded system COMMON1 line GT-MKB-N, enter CA + "guard station ID". (Input example: CA1, CA2).
- For an expanded system COMMON2 line GT-MKB-N, enter CB + "guard station ID". (Input example: CB1, CB2).

# 6-2 Guard and entrance station settings

Step 3

Configure settings for guard stations and entrance stations individually. Follow steps 1 to 3 below.

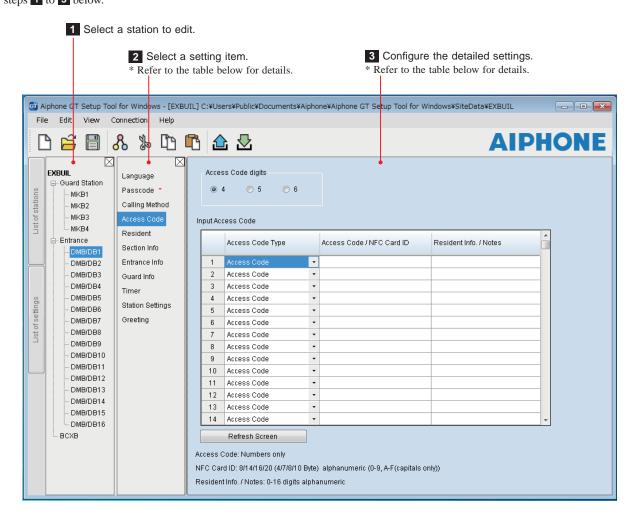

| Item                    | Description                                                                                                    | Setting value/choices                                                                                                    | Default         |
|-------------------------|----------------------------------------------------------------------------------------------------|----------------------------------------------------------------------------------------------------|-----------------|
| Language                | Select the screen display language.                                                                                                    | English / French / Dutch / Spanish / German /<br>Norwegian / Italian / Turkish / Finnish                                                          | English         |
| Passcode Required       | Set the passcode for uploading/downloading setting data and accessing the setting mode of each station.  NOTE: Do not register the ID of the Android device as the passcode. | -                                                                                                    | -               |
| Admin Passcode          | Set a passcode for accessing with administrator authorization.                                                                                                    | Enter "*" and 4 digits number.  It is recommended to change the default passcode to a unique one when using the GT Setup Tool for the first time. | *1111           |
| Admin NFC Card ID       | Set a NFC Card ID # for accessing with administrator authorization.                                                                                                    | 8/14/16/20 (4/7/8/10 Byte), alphanumeric (0-9, A-F (capitals only))                                                                               | -               |
| Manager Passcode        | Set a passcode for accessing with manager authorization.                                                                                                    | Enter "#" and 4 digits number.  It is recommended to change the default passcode to a unique one when using the GT Setup Tool for the first time. | #2222           |
| Manager NFC Card ID     | Set a NFC Card ID # for accessing with manager authorization.                                                                                                    | 8/14/16/20 (4/7/8/10 Byte), alphanumeric (0-9, A-F (capitals only))                                                                               | -               |
| Calling Method Required | Select the method of searching for a unit to call that is available on the search screen.                                                                                    | Name / # Search<br>Section List + Unit # (not applicable)<br>Unit Number (GT-DMB only)<br>Section # + Unit # (not applicable)                     | Name / # Search |

<sup>\*</sup> All items can be set when accessed with the Admin authorization.

The items in \_\_\_\_ cannot be set with the Manager authorization.

### SYSTEM SETUP USING GT SETUP TOOL

| Item                                |                                          | Description                                                                                                    | Setting value/choices                                                                                                    | Default         |
|-------------------------------------|------------------------------------------|----------------------------------------------------------------------------------------------------|----------------------------------------------------------------------------------------------------|-----------------|
| Access Code (entrance station only) |                                          | Set the door release method (either entering an                                                                                                    | Access Code digits: 4/5/6                                                                                                    | 4               |
|                                     |                                          | access code or using NFC) and the access code (or ID) per residence/tenant.                                                                                                    | Access Code Type:                                                                                                    | Access Code     |
|                                     |                                          | NOTE: Do not register the ID of the Android device as the access code.                                                                                                    | Access Code/NFC Card ID  Access Code:  Numbers only (Select 4, 5 or 6 digits.)  NFC Card ID:  8/14/16/20 (4/7/8/10 Byte), alphanumeric (0-9,  A-F (capitals only)) | -               |
|                                     |                                          |                                                                                                    | Resident Info./Notes:<br>0-16 digits alphanumeric                                                                                                    | -               |
| Resid                               | lent                                     | (→ 6-1)                                                                                                    | -                                                                                                    | -               |
| Section                             | on Info                                  | (For Multi building system only.)                                                                                                    | -                                                                                                    |                 |
| Entra                               | ance Info                                | Enter the entrance station information.                                                                                                    | Section ID: "1" for single building system.     Entrance ID: 1-16     Entrance #: 1-6 digits     Entrance Name: 0-32 digits                                        | -               |
| Guar                                | d Info                                   | Enter the guard station information.                                                                                                    | Section ID: "1" for single building system.     Guard ID: 1-4     Guard #: 1-6 digits     Guard Name: 0-32 digits                                                  | -               |
| Time                                |                                          | Set the duration of each timer operation.                                                                                                    | -                                                                                                    | -               |
| -                                   | peration Timer                           | Set the duration of operation.                                                                                                    | 15-99 sec.                                                                                                    | 15 sec.         |
|                                     | ogram Timer                              | Set the duration of program mode.                                                                                                    | 30-99 sec.                                                                                                    | 60 sec.         |
| Ca                                  | all Duration                             | Set the duration of a call.                                                                                                    | 30-99 sec.                                                                                                    | 45 sec.         |
| Statio                              | on Settings                              | Configure settings unique for each station.                                                                                                    | -                                                                                                    | -               |
|                                     | Call-In Output                           | Set whether to make calls to guard stations transferred to the RYC-RYC terminal (ON).                                                                                               | ON / OFF                                                                                                    | ON              |
| station                             | Emergency Alarm<br>Output                | Set whether to make emergency alarms transferred to the RYK-RYK terminal (ON).                                                                                                    | ON / OFF                                                                                                    | ON              |
|                                     | Sort method                              | Set the sorting method for searching.                                                                                                    | Sort By Name / Sort By Unit #                                                                                                    | Sort By Name    |
| For guard                           | Video Call Entrance ID                   | Set the entrance station that can be displayed by pressing the VIDEO CALL button.                                                                                                   | N/A Entrance ID1 Entrance ID2                                                                                                    | N/A             |
|                                     | Unit Calling                             | Enable (ON) or disable (OFF) calling a residential/tenant station from a guard station.                                                                                             | ON / OFF                                                                                                    | ON              |
| ı                                   | Monitor Setting (*1)<br>(GT-DMB only)    | Enable (ON) or disable (OFF) monitoring an entrance station from a residential/tenant station or guard station.                                                                     | ON / OFF                                                                                                    | OFF             |
| ı                                   | Camera Display (*1)<br>(GT-DMB only)     | Set the display mode of video during a call.                                                                                                    | ZOOM<br>WIDE<br>ZOOM 3s, WIDE<br>WIDE 3s, ZOOM                                                                                                    | ZOOM            |
|                                     | Visibility                               | Enable (ON) or disable (OFF) the backlight adjustment.                                                                                                    | ON / OFF                                                                                                    | OFF             |
| no                                  | Display Unit #                           | Set whether to show unit # and resident name (ON) or resident name only (OFF) on the entrance station display.                                                                      | ON / OFF                                                                                                    | ON              |
| entrance station                    | Guide Language (*1)<br>(GT-DMB only)     | Set whether to use the voice guidance, and select the language of guidance.  • No Guidance: The voice guidance is not used.  • Tone: A sound is used instead of the voice guidance. | No Guidance / English / French / Dutch /<br>Spanish / German / Norwegian / Tone                                                                                    | No Guidance     |
| For                                 | Sort method                              | Set the sorting method for searching.                                                                                                    | Sort By Name / Sort By Unit #                                                                                                    | Sort By Name    |
|                                     | Standby Screen                           | Set the screen type displayed in standby mode.                                                                                                    | Greeting Operation Picture (GT-DMB only) Quick List (GT-DMB only)                                                                                                  | Greeting        |
|                                     | Screen Theme<br>(GT-DMB only)            | Set the screen background.                                                                                                    | A/B                                                                                                    | A               |
|                                     | Door Release Timer (*1)<br>(GT-DMB only) | Set the duration of door release.                                                                                                    | 0-20 sec.<br>(0 = Momentary)                                                                                                    | 0=Momentary     |
|                                     | Light or CCTV (*1)<br>(GT-DMB only)      | Select the optional device connected to an entrance station.                                                                                                    | Light Control<br>CCTV Switch                                                                                                    | Light Control   |
|                                     | Camera Priority<br>(GT-DMB only)         | Set the priority of cameras.                                                                                                    | Internal Camera<br>External Camera                                                                                                    | Internal Camera |

<sup>\*</sup> All items can be set when accessed with the **Admin** authorization.

The items in \_\_\_\_\_ cannot be set with the **Manager** authorization.

<sup>(\*1):</sup> For a modular type entrance station, this setting can be done only by using the setting switch on the station.

### **SYSTEM SETUP USING GT SETUP TOOL**

| Item                              |                                      | Description                                                                                                    | Setting value/choices                         | Default       |
|-----------------------------------|--------------------------------------|----------------------------------------------------------------------------------------------------|-----------------------------------------------|---------------|
| ngs<br>tation                     | Night Lighting (*1)<br>(GT-DMB only) | Enable or disable the automatic night lighting function of an entrance station illuminator LED.                                    | Auto Lighting<br>Always Off                   | Auto Lighting |
| Setti<br>nce si                   | Call Button # for Light              | Set one of the call buttons on the GT-SW as the light button.                                                                      | No entry, 1-100                               | (No entry)    |
| Station<br>r entra                | Camera Preset                        | Set the position of camera in the zoom mode.                                                                                       | [1]-[9]                                       | [5]           |
| S                                 | Brightness<br>(GT-DMB only)          | Adjust the screen brightness.                                                                                                    | 0-9<br>(Dark-Bright)                          | 5             |
|                                   | eting<br>-NSB and GT-DMB only)       | -                                                                                                    | -                                             | -             |
| N                                 | Iessage                              | Enter greeting message.                                                                                                    | Up to 160 characters                          | -             |
| S                                 | croll Speed                          | Set the scroll speed of the greeting message.                                                                                      | 0-9                                           | 5             |
| Lift Control1<br>(GT-BCXB-N only) |                                      | Set the connection for each GTW-LC.  * The connection status can be checked by clicking <b>Check</b> .                             | Connection: OFF/ON     Output Type: N.O./N.C. | OFF           |
|                                   |                                      | Connection Output Type Select either N.O. (Normally Open) or N.C. (Normally Closed) Timer Set the timer for enabling lift control. | • Timer: 1-600 sec.                           | -             |
|                                   | Control2<br>-BCXB-N only)            | Activate relay in corresponding GTW-LC for each resident/tenant station.                                                           | 1-20                                          | -             |

<sup>\*</sup> All items can be set when accessed with the **Admin** authorization.

The items in \_\_\_\_\_ cannot be set with the **Manager** authorization.

<sup>(\*1):</sup> For a modular type entrance station, this setting can be done only by using the setting switch on the station.

# 7 Functions in the menu bar

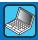

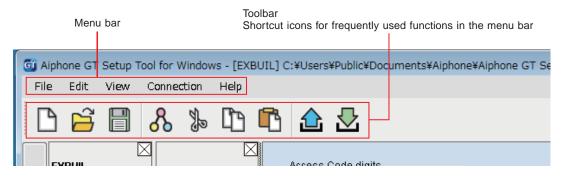

# 7-1 Function list

| Menu       | Function                  | Toolbar<br>icon | Description                                                                                                    |
|------------|---------------------------|-----------------|----------------------------------------------------------------------------------------------------|
| File       | Create new site           |                 | Opens the "Create new site: Site configuration" window. $(\rightarrow \boxed{5-2})$                                                                                                    |
|            | Edit existing site        | Ê               | Opens the "Select Site" window. $(\rightarrow \boxed{5-3})$                                                                                                    |
|            | Save Settings             |                 | Saves all the setting contents of the current site. (See below.)                                                                                                    |
|            | <b>Backup Settings</b>    | -               | Saves all the setting contents of the current site with a different file name.                                                                                                    |
|            | Exit                      | -               | Exits the GT Setup Tool.                                                                                                    |
| Edit       | Change site configuration | -               | Changes the number of guard stations, entrance stations, expanded bus control unit, and the site name. The number of "Station Name" of each guard station or entrance station can also be changed. $(\rightarrow \boxed{7-2})$                                                                                                    |
|            | Compare & Merge Settings  | 8               | The setting contents of two stations or files can be merged by comparing them on the same screen. $(\rightarrow 7-3)$                                                                                                    |
|            | Cut                       | <u>6.2</u>      | Cuts the selected item or text.                                                                                                    |
|            | Сору                      |                 | Copies the selected item or text.                                                                                                    |
|            | Paste                     |                 | Pastes the copied item or text.                                                                                                    |
|            |                           |                 | Selects the screen display language of the GT Setup Tool from the following:                                                                                                    |
|            |                           | -               | English/Français (French)/Nederlands (Dutch)/Español (Spanish)/Deutsch (German)/Norsk (Norwegian)/Italiano (Italian)/Türk (Turkish)/Suomi (Finnish)                                                                                                    |
|            | Toolbars                  | -               | Enables/disables the toolbar.                                                                                                    |
| Connection | Upload (PC -> Station)    | <b></b>         | Setting data configured by the GT Setup Tool can be uploaded to an expanded bus control unit (GT-BCXB-N), entrance stations, and guard stations. $(\rightarrow \boxed{7-4})$                                                                                                    |
|            | Download (Station -> PC)  | $\square$       | Setting data configured on an expanded bus control unit (GT-BCXB-N), entrance stations, and guard stations can be downloaded to the GT Setup Tool.  (-> 7-5)                                                                                                    |
|            | Upload Picture            | -               | An image (.gtnb) can be uploaded from the PC to an all-in-one type entrance station GT-DMB-N(-LVN) that is to be displayed on the screen of the GT-DMB-N(-LVN) in standby mode.  * An image (.bmp 320 x 240, 24bit) must be converted to a dedicated format (.gtnb) before uploading by using the converter that can be downloaded from the Aiphone website "www.aiphone.net".  * Connect a GT-DMB-N(-LVN) to the PC with a USB cable. |
|            | COM Port                  | -               | Sets the COM port of the PC that is used for a USB connection with GT-BCXB-N.                                                                                                    |
| Help       | Version                   | -               | Displays the current version of the GT Setup Tool.                                                                                                    |

### **Destination of saved files**

C:\Users\Public\Documents\Aiphone\Aiphone GT Setup Tool for Windows\SiteData

### Style of folder names and file names

|                | Single building system  | Multi building system   |
|----------------|-------------------------|-------------------------|
| Folder name    | Site name               | Site name               |
| Subfolder name | -                       | Station (e.g. MCX26)    |
| File name      | Station (e.g. DMB1.gtn) | Station (e.g. DMB2.gtn) |

# **Changing site configuration**

From the "Edit" menu, select "Change site configuration".

"Change site configuration: (site name)" window appears.

When not using, check "0".

Select the stations to add or change the Station name, then click OK.

Check the check box of guard stations and entrance stations to use, and uncheck the check box of the stations not to be used.

\* In an expanded system, the guard stations and entrance stations connected to the common trunk line 2 of GT-BCXB-N and GT-VBX should be set to the following Station names.

Guard station: MKB3. MKB4 Entrance station: DMB/DB9 to DMB/DB16

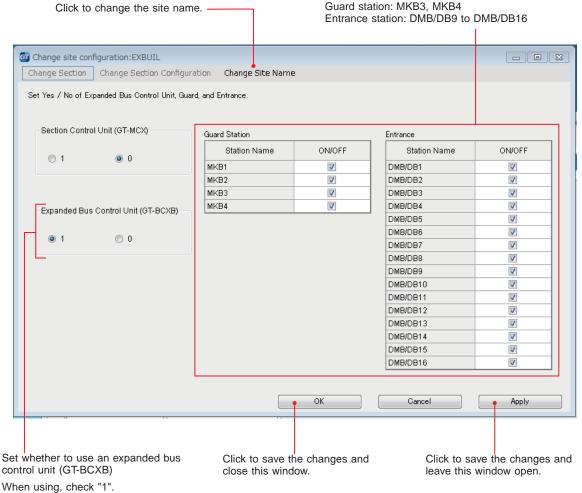

# 7-3 Comparing and merging setting contents between stations or files

- 1 From the "Edit" menu, select "Compare & Merge Settings", or click & on the toolbar. "Compare & Merge Settings" window appears.
- 2 Select the stations (or files) to compare as "Comparison-1" and "Comparison-2", then click Compare.

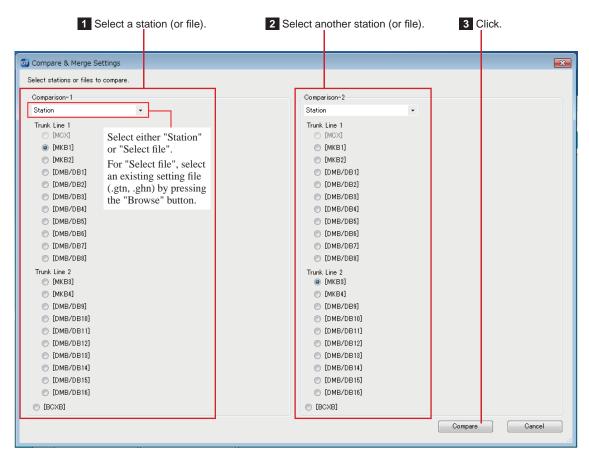

3 Compare the setting contents of the two stations (or files).

The stations (or files) are color-coded red and blue.

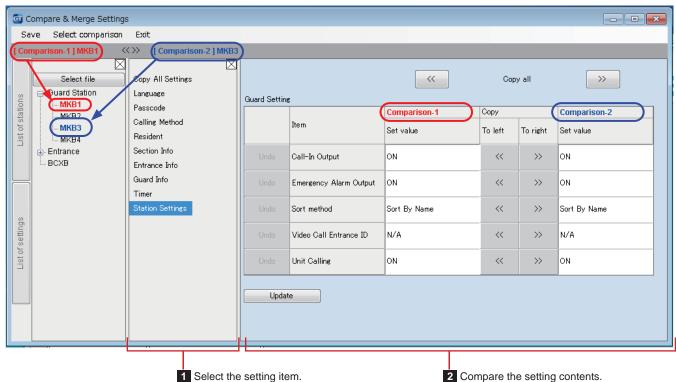

4 If necessary, overwrite the contents of either station (file) with those of the other station (file).

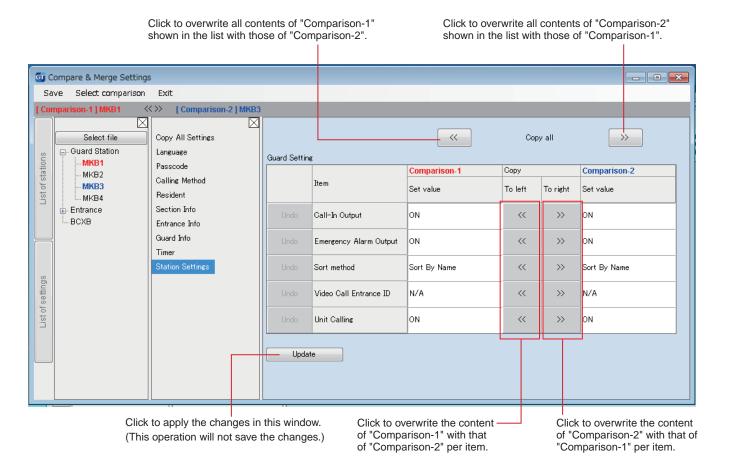

■ To overwrite all the setting contents of a station (or file) with those of the other station (or file)

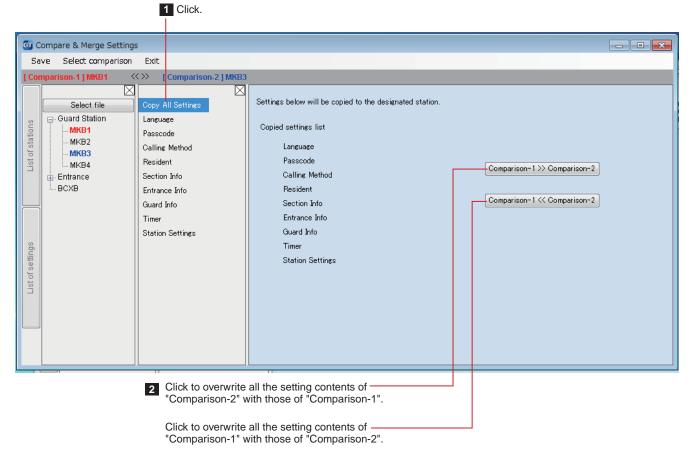

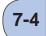

# Uploading setting data configured by the GT Setup Tool to an entrance station, guard station or expanded bus control unit

- 1 From the "Connection" menu, select "Upload (PC -> Station)", or click on the toolbar. "Upload (PC -> Station): select communication target" screen appears.
- 2 Select the target station, then click OK.

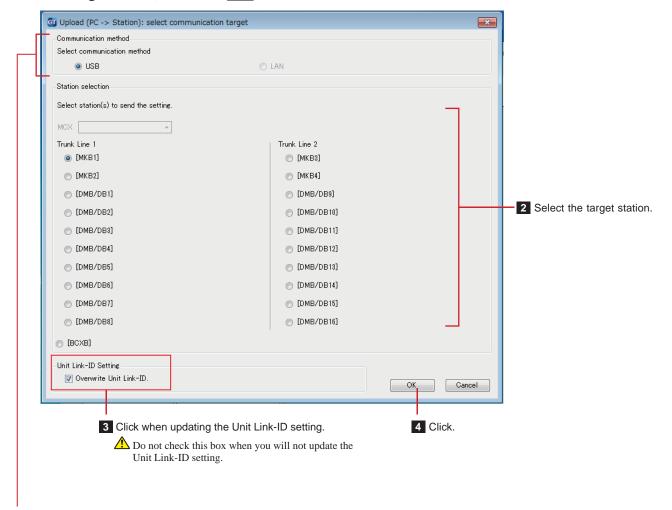

1 Select the communication method with the target station.

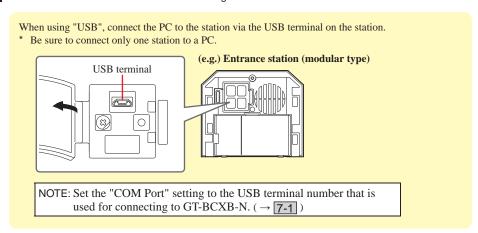

### NOTES:

- When uploading the setting data, entering a passcode is required.
- When "LAN" is selected, data uploading is not possible to an expanded bus control unit GT-BCXB-N.

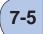

# Downloading setting data configured on an entrance station, guard station or expanded bus control unit to the GT Setup Tool

- 1 From the "Connection" menu, select "Download (Station -> PC)", or click on the toolbar. "Download (Station -> PC): select communication target" screen appears.
- 2 Select the target station, then click OK.

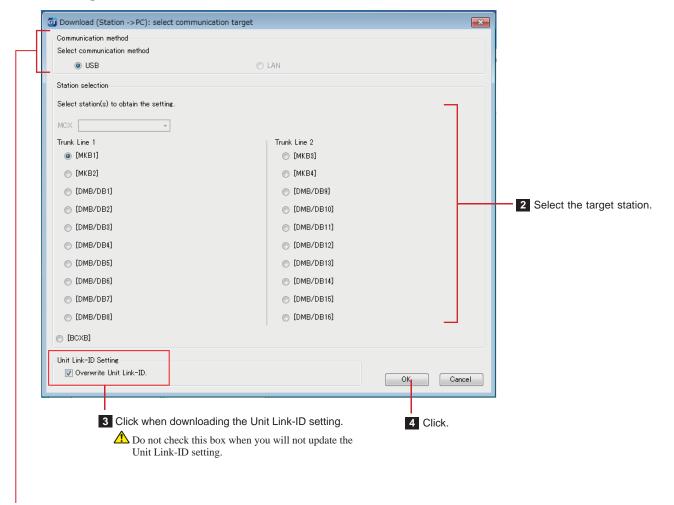

1 Select the communication method with the target station.

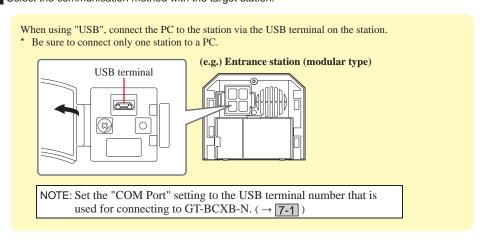

### NOTES:

- · When downloading the setting data, entering a passcode is required.
- When "LAN" is selected, data downloading is not possible from an expanded bus control unit GT-BCXB-N.

# SYSTEM SETUP USING ENTRANCE/GUARD STATION

# 8 Setting up a link among stations

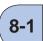

# Setting up a link using a modular type entrance station (GT-DB(-V, -VN)/GT-NSB/GT-SW)

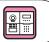

- Linking residential/tenant stations to the system
- 1 Check that all units are mounted and wired correctly, and then turn on the power.

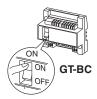

2 Remove the front panel and the rubber cap, then use a fine screwdriver to press and release the program switch.

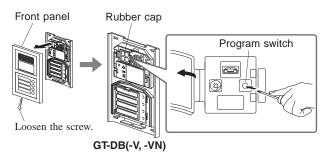

The IN USE LED will flash, and then change to being lit to show that the unit has entered into the programming mode.

This step should be done only when doing the link setting to each residential/tenant station for the first time. See "CAUTION".

When the IN USE LED is lit on the entrance station, press and hold down the [ $\multimap$ ] button while holding down the [ $\diamondsuit$  GUARD] button on the residential/tenant station.

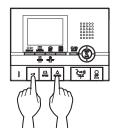

A beep will be emitted approximately 5 seconds later and all of the residence IDs will be deleted.

### [When using GT-1C7W-L/GT-1C7W]

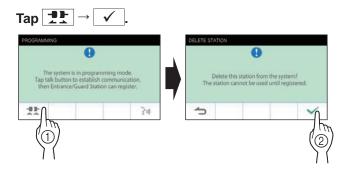

#### CAUTION:

Performing this step will delete all link data in the residential/tenant station and return it to the default settings. Perform this step only when configuring the settings the first time after mounting a residential/tenant station. When linking to another guard/entrance station(s), skip this step.

When the UNIT Link-ID is set manually with the DIP switch, this operation is not necessary.

4 When the IN USE LED is lit on the entrance station, press the [♣→ŋ TALK] button of the first residential/tenant station. With the handset type station, lift the handset.

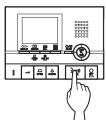

The corresponding communication channel will be established.

### [When using GT-1C7W-L/GT-1C7W]

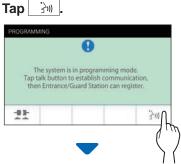

The corresponding communication channel will be established.

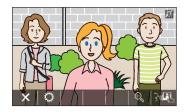

# 5 GT-SW: Press and release the relevant call button.

\* Do not press the button longer than 1 second.

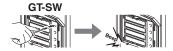

# GT-NSB: Display the assigned unit # and press and release the @ button

\* Do not press the button longer than 1 second.

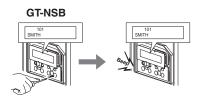

An electronic beep will be emitted once.

Up to 4 stations can be linked to the same unit # (When registering, the electronic beep will be emitted a number of times equal to the number of connected stations.).

- \* If trying to register the 5th station, an error sound is emitted and the call indicator lights up for 2 seconds.
- 6 Press the [O OFF] button (tap [X] for GT-1C7W-L/GT-1C7W) on the residential/tenant station to finish programming. With the handset type station, return the handset.

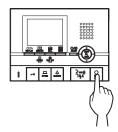

### [When using GT-1C7W-L/GT-1C7W]

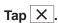

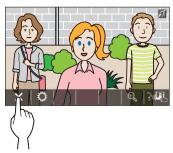

- 7 Repeat steps 3 to 6 to program all residential/ tenant stations.
- 8 To quit the programming mode: Press the program switch of the GT-DB(-V, -VN).

The IN USE LED will go out, and the unit returns to the normal mode.

◆ To delete the UNIT Link-ID for each button/unit number in an entrance station

After step 2, operate as follows.

GT-SW: Press and hold the button for the target unit number until the confirmation tone sounds.

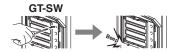

GT-NSB: Display the unit number, then press and hold the button until the confirmation tone sounds.

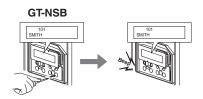

A beep will be emitted for about 3 seconds and the link to the corresponding residential/tenant station will be erased.

# ■ Transferring link setting data (GT-NSB + GT-10K only)

Transfer link setting data set at an entrance station or guard station to other entrance stations and guard stations.

1 In standby mode, press (#), then enter the passcode for Admin authorization.

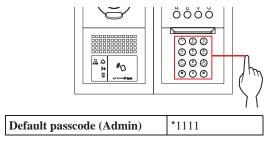

⚠ It is recommended to change the default passcode to a unique one when you use this station for the first time.

Alternatively, in standby mode, hold an NFC card registered with the Admin authorization to the station's NFC reader for about 3 seconds.

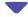

The station enters the program mode. (Step 2 can be skipped.)

- \* When the "ACCESS CODE" is registered to the same NFC card, holding the NFC card to the NFC reader releases the door, and holding the NFC card for about 3 seconds puts the station into the program mode.
- \* When the IN USE LED is lit or flashing, the station cannot enter the program mode.

2 When "RE-ENTER CODE" is displayed, re-enter the passcode.

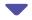

The station enters the program mode.

3 In the program mode, select "TRANSFER DATA" from the MENU, by pressing the △ or ▽ button.

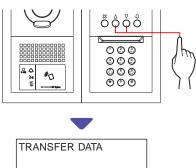

4 Press the button.

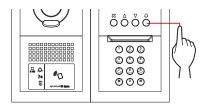

- 5 Press the △ or ▽ button to display either "ENTRANCE" or "GUARD STATION".
  - Display "ENTRANCE" to transfer data to an entrance station.
  - Display "GUARD STATION" to transfer data to a guard station.
- 6 Enter the station number of the transfer destination by using the 10-key, then press the 

  ⑤ button.

| <b>Entrance station</b> | 1 to 16 |
|-------------------------|---------|
| <b>Guard station</b>    | 1 to 4  |

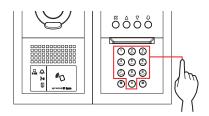

During transfer, "TRANSFERRING..." is displayed.

When transferring has been completed, "DATA TRANSFERRED" is displayed.

## ■ Verifying link setting

1 Press and hold the program switch of the GT-DB(-V, -VN) for at least 5 seconds.

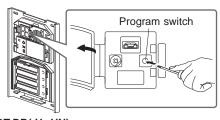

GT-DB(-V, -VN)

The IN USE LED will light up after flashing.

**2** GT-SW: Press the relevant button.

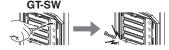

\* Do not hold down the button.

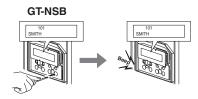

An electronic sound will be emitted once if the link is proper. If the link is improper, a multiple beep sound will be emitted.

- \* An error sound will be emitted if communication is failed with at least one of the four residential/tenant stations linked to the call buttons/unit numbers of an entrance station.
- 3 To quit the program mode: Press the program switch of the GT-DB(-V, -VN).

The IN USE LED will go out, and the unit returns to the normal mode.

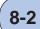

# Setting up a link using an all-in-one type entrance station (GT-DMB-N/GT-DMB-LVN)

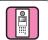

- Linking residential/tenant stations to the system
- 1 Check that all units are mounted and wired correctly, and then turn on the power.

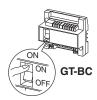

2 In standby mode, press 🔣, then enter the passcode for Admin authorization.

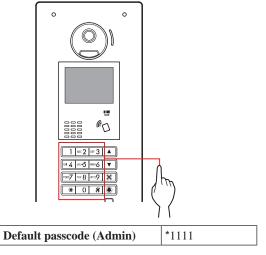

⚠ It is recommended to change the default passcode to a unique one when you use this station for the first time.

Alternatively, in standby mode, hold an NFC card registered with the Admin authorization to the station's NFC reader for about 3 seconds.

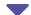

The unit enters into the program mode, and the MENU screen is displayed. (Step 3 can be skipped.)

- \* When the "ACCESS CODE" is registered to the same NFC card, holding the NFC card to the NFC reader releases the door, and holding the NFC card for about 3 seconds puts the station into the program mode.
- \* When the IN USE LED is lit or flashing, the station cannot enter the program mode.
- When "RE-ENTER CODE" is displayed, re-enter the passcode.

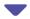

The unit enters into the program mode, and the MENU screen is displayed.

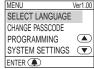

4 In the program mode, select "PROGRAMMING" from the MENU by pressing △ or ▽.

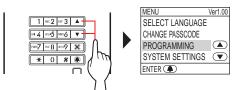

5 Press .

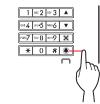

6 Select "PROGRAMMING" from the PROGRAMMING screen by pressing △ or ▽.

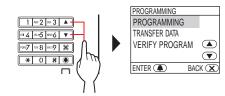

7 Press , and wait until the IN USE LED changes from flashing to staying lit.

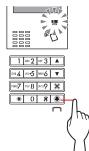

The IN USE LED will flash, and then change to being lit to show that the unit has entered into the programming mode.

This step should be done only when doing the link setting to each residential/tenant station for the first time. See "CAUTION" below.

When the IN USE LED is lit on the entrance station, press and hold down the [ $\multimap$ ] button while holding down the [ $\diamondsuit$  GUARD] button on the residential/tenant station.

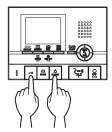

A beep will be emitted approximately 5 seconds later and all of the residence IDs will be deleted.

### [When using GT-1C7W-L/GT-1C7W]

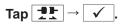

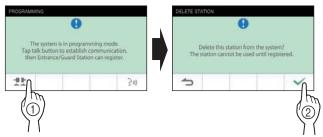

#### CAUTION:

Performing this step will delete all link data in the residential/tenant station and return it to the default settings. Perform this step only when configuring the settings the first time after mounting a residential/tenant station. When linking to another guard/entrance station(s), skip this step.

When the UNIT Link-ID is set manually with the DIP switch, this operation is not necessary.

9 When the IN USE LED is lit on the entrance station, press the [戊→ℍ TALK] button of the first residential/tenant station. With the handset type station, lift the handset.

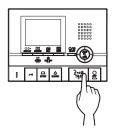

The corresponding communication channel will be established.

### [When using GT-1C7W-L/GT-1C7W]

Tap \_\_\_\_\_\_.

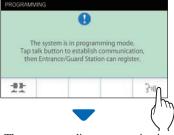

The corresponding communication channel will be established.

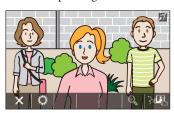

10 Display the assigned unit # by using the 10-key or △ / ▽, then press and release ♠.

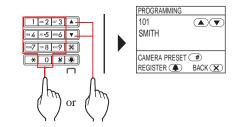

"#n REGISTERD" (n = registration number) will be displayed and an electronic beep will be emitted once.

Up to 4 stations can be linked to the same unit # (When registering, the electronic beep will be emitted a number of times equal to the number of connected stations.).

- \* If trying to register the 5th station, an error sound is emitted and the error message is displayed.
- 11 Press the [O OFF] button (tap [X] for GT-1C7W-L/GT-1C7W) on the residential/tenant station to finish programming. With the handset type station, return the handset.

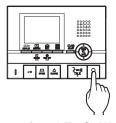

[When using GT-1C7W-L/GT-1C7W]

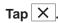

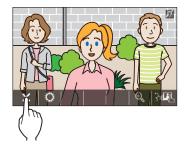

#### SYSTEM SETUP USING ENTRANCE/GUARD STATION

- 12 Repeat steps 8 to 11 to program all residential/ tenant stations.
- 13 To quit the programming mode: Press X.

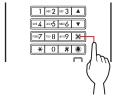

The IN USE LED will go out, and the unit returns to the normal mode.

- \* During the programming mode, "CAMERA PRESET" mode can be selected by pressing .
- ◆ To delete the UNIT Link-ID for each button/unit number in an entrance station

After step 10, display the assigned unit #, then press and hold • until the confirmation tone sounds.

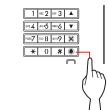

A beep will be emitted for about 3 seconds and the link to the corresponding residential/tenant station will be erased.

### ■ Transferring link setting data

Transfer link setting data set at an entrance station or guard station to other entrance station and guard station.

1 In the program mode, select "TRANSFER DATA" from the MENU, and press .

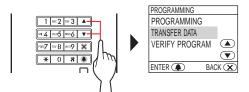

- 2 Press △ / ▽ to display either "ENTRANCE" or "GUARD STATION".
  - Display "ENTRANCE" to transfer data to an entrance station.
  - Display "GUARD STATION" to transfer data to a guard station.

3 Enter the station number of the transfer destination by using the 10-key, then press .

| <b>Entrance station</b> | 1 to 16 |  |  |
|-------------------------|---------|--|--|
| <b>Guard station</b>    | 1 to 4  |  |  |

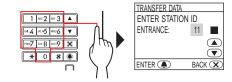

During transfer, "TRANSFERRING..." is displayed and the IN USE LED stays lit.

When transferring has been completed, "DATA TRANSFERRED" is displayed.

### ■ Verifying link setting

1 In the program mode, select "VERIFY PROGRAM" from the menu, then press .

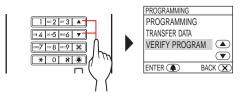

"VERIFYING..." will be displayed.

2 Display the assigned unit # by using the 10-key or △ / ▽, then press ♠.

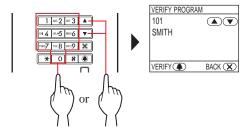

"CORRECT" will be displayed if the link is proper and "ERROR" will be displayed if the link is improper.

# 8-3 Setting up a link using a guard station (GT-MKB-N)

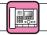

- Linking residential/tenant stations to the system
- 1 Check that all units are mounted and wired correctly, and then turn on the power.

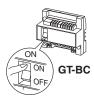

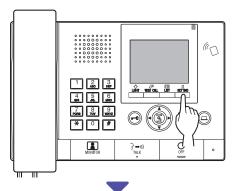

The SETTINGS screen is displayed.

3 Select "ADVANCED SETTINGS"

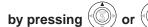

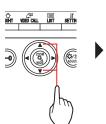

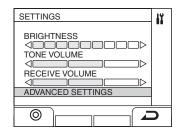

- 4 Press (⊚) or (\$\infty\$).
- 5 Select "PROGRAM MODE"

by pressing or or

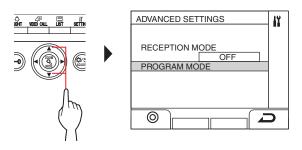

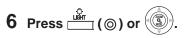

The passcode entry screen is displayed.

7 Enter the passcode for Admin authorization.

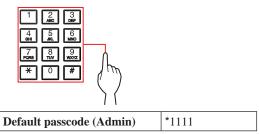

⚠ It is recommended to change the default passcode to a unique one when you use this station for the first time.

Alternatively, in standby mode, hold an NFC card registered with the Admin authorization to the stations's NFC reader for about 3 seconds.

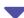

The unit enters into the program mode, and the MENU screen is displayed. (Step 8 can be skipped.)

- \* When the "ACCESS CODE" is registered to the same NFC card, holding the NFC card to the NFC reader releases the door, and holding the NFC card for about 3 seconds puts the station into the program mode.
- \* When the IN USE LED is lit or flashing, the station cannot enter the program mode.
- 8 When "RE-ENTER CODE" is displayed, re-enter the passcode.

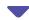

The unit enters into the program mode, and the MENU screen is displayed.

9 Select "PROGRAMMING" from the MENU screen

by pressing  $\bigcirc$  or  $\bigcirc$ , and then press  $\stackrel{\square}{\sqsubseteq}$  ( $\bigcirc$ ).

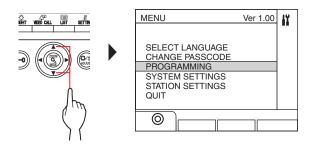

# 10 Select "PROGRAMMING" from the

PROGRAMMING screen by pressing

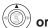

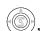

, and then press (⊚).

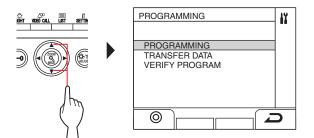

11 Press (⊚) or (s), and wait until " is displayed.

The status LED will flash, and then change to being lit to show that the unit has entered into the programming mode.

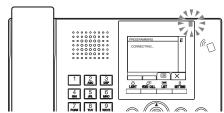

12 This step should be done only when doing the link setting to each residential/tenant station for the first time. See "CAUTION" below.

Press and hold down the [⊸] button while holding down the [△ GUARD] button on the residential/tenant station.

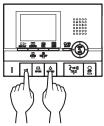

A beep will be emitted approximately 5 seconds later and all of the residence IDs will be deleted.

### [When using GT-1C7W-L/GT-1C7W]

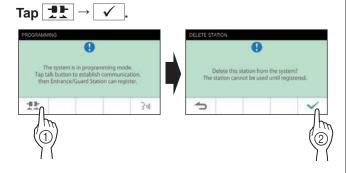

#### CAUTION:

Performing this step will delete all link data in the residential/tenant station and return it to the default settings. Perform this step only when configuring the settings the first time after mounting a residential/tenant station. When linking to another guard/entrance station(s), skip this step.

When the UNIT Link-ID is set manually with the DIP switch, this operation is not necessary.

13 Press the [戊戌戌] TALK] button of the first residential/tenant station.
With the handset type station, lift the handset.

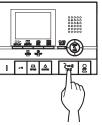

The corresponding communication channel will be established.

### [When using GT-1C7W-L/GT-1C7W]

Tap 🔆 .

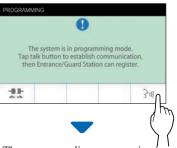

The corresponding communication channel will be established.

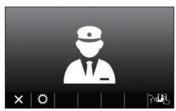

14 Press (III).

15 Select either "UNIT BY NUMBER" or "UNIT BY

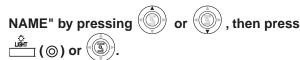

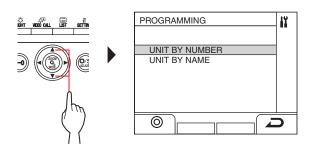

#### SYSTEM SETUP USING ENTRANCE/GUARD STATION

16 Display the assigned unit by using the 10-key, then press ((a)) or (a).

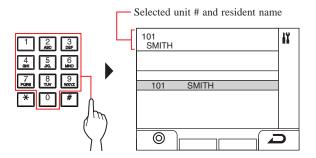

The following way is also available instead of steps 14 -16 to select the target unit.

After step 11, press or to display the resident information list. Then select the target unit from the list by pressing , , , ,

**17** Press ☐ (⊚) or ⑤.

"#n REGISTERD" (n = registration number) is displayed. An electronic beep will be emitted once.

Up to 4 stations can be linked to the same unit # (When registering, the electronic beep will be emitted a number of times equal to the number of connected stations.).

- \* If trying to register the 5th station, an error sound is emitted and error message is displayed.
- 18 End communication at the residential/tenant station.
- 19 Repeat steps 12 to 18 to program all residential/ tenant stations.
- **20** To quit the programming mode: Press  $\frac{|\vec{x}|^{1}}{|\vec{x}|}$  (  $\times$  ).

◆ To delete the UNIT Link-ID for each button/unit number in a guard station

After step 15, press and hold ((a)) or (until the confirmation tone sounds.

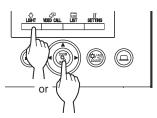

A beep will be emitted and the link to the corresponding residential/tenant station will be erased.

### ■ Transferring link setting data

Transfer link setting data set at an entrance station or guard station to other entrance stations and guard stations.

1 In the program mode, select "TRANSFER DATA" from the MENU by pressing or , then press (a) or .

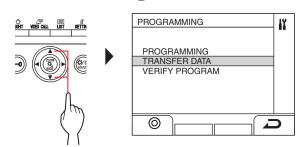

2 Enter the entrance station transfer destination by using the 10-key, then press  $(\mathscr{P})$  or  $(\mathscr{P})$ .

\* Press "0" for guard station, and enter guard station transfer destination, then press ( ) or ( ).

| Entrance station | 1 to 16 |
|------------------|---------|
| Guard station    | 1 to 4  |

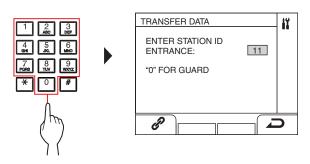

During transfer, "TRANSFERRING..." is displayed.

When transferring has been completed, "DATA TRANSFERRED" is displayed.

### SYSTEM SETUP USING ENTRANCE/GUARD STATION

- Verifying link setting
- 1 In the program mode, select "VERIFY

PROGRAM" from the MENU by pressing

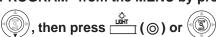

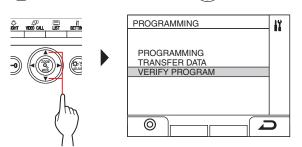

- 2 Wait until " is displayed.
- 3 Press <u>□</u> (□).
- 4 Select the unit searching method (either "UNIT BY NUMBER" or "UNIT BY NAME") by pressing

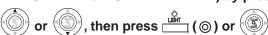

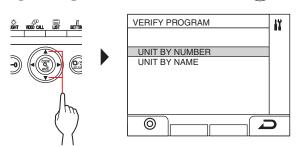

5 Display the unit by using the 10 key, then press (a) or (b).

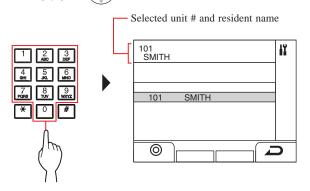

The following way is also available instead of steps 3 - 5 to select the target unit.

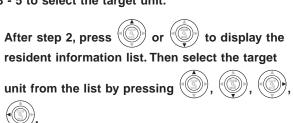

6 Press (⊚) or (3).

"CORRECT" will be displayed if the link is proper and "ERROR" will be displayed if the link is improper.

# 9 Station settings

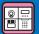

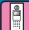

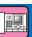

# 9-1 Setting item list

The following settings can be configured by using an entrance station or guard station. Configurable setting items differ depending on the station type. Also, setting item details and setting methods may differ depending on the station type.

#### NOTES

- When any DIP switch setting has been performed, cycle power before performing the following settings. Otherwise, the settings may not be changed.
- The following settings can also be performed by using the GT Setup Tool for Windows or Android Device. Settings that have already been performed by using one of those tools do not need to be set again by using an entrance station or guard station.

| Group              | Item                  | Description                                                                                                    | Modular type entrance station (GT-NSB) | All-in-one type entrance station (GT-DMB-N(-LVN)) | Guard<br>station<br>(GT-<br>MKB-N) |
|--------------------|-----------------------|----------------------------------------------------------------------------------------------------|----------------------------------------|---------------------------------------------------|------------------------------------|
| SELECT<br>LANGUAGE | SELECT LANGUAGE       | Select the screen display language.                                                                                                    | Required                               | Required                                          | Required                           |
| CHANGE<br>PASSCODE | ADMIN PASSCODE        | Set a passcode and NFC ID for entering into the program mode with administrator authorization.  NOTE: Do not register the ID of the Android device as the passcode. |                                        |                                                   |                                    |
|                    | NUMBER INPUT          | Set a passcode.                                                                                                    | Required                               | Required                                          | Required                           |
|                    | NFC CARD              | Set an NFC ID.                                                                                                    | GT-DB-VN only                          | /                                                 | ✓                                  |
|                    | MANAGER PASSCODE      | Set a passcode and NFC ID for entering into the program mode with manager authorization.  NOTE: Do not register the ID of the Android device as the passcode.       |                                        |                                                   |                                    |
|                    | NUMBER INPUT          | Set a passcode.                                                                                                    | Required                               | Required                                          | Required                           |
|                    | NFC CARD              | Set an NFC ID.                                                                                                    | GT-DB-VN only                          | /                                                 | 1                                  |
| PROGRAMMING        | PROGRAMMING           | → 8-2, 8-3                                                                                                    | _ (*1)                                 | /                                                 | 1                                  |
|                    | CAMERA PRESET         | Set the position of camera in the zoom mode.                                                                                                    | _ (*2)                                 | 1                                                 | -                                  |
|                    | TRANSFER DATA         | → <del>8-1</del> , <del>8-2</del> , <del>8-3</del>                                                                                                    | 1                                      | 1                                                 | ✓                                  |
|                    | VERIFY PROGRAM        | → <del>8-2</del> , <del>8-3</del>                                                                                                    | _ (*1)                                 | ✓                                                 | ✓                                  |
| SYSTEM<br>SETTINGS | CALLING METHOD        | Select the method of searching for a unit to call that is available on the search screen.                                                                           | -                                      | ✓                                                 | <b>✓</b> (*3)                      |
|                    | SECTION INFO (*3)     | Information can be entered for each section.                                                                                                    |                                        |                                                   |                                    |
|                    | SECTION #             | Input the section #.                                                                                                    | -                                      | ✓                                                 | ✓                                  |
|                    | (Section name input)  | Input the section name.                                                                                                    | -                                      | <b>√</b>                                          | ✓                                  |
|                    | RESIDENT INFO         | Information can be entered for each resident.                                                                                                    |                                        |                                                   |                                    |
|                    | UNIT #                | Input the unit #.                                                                                                    | <b>✓</b>                               | <b>✓</b>                                          | ✓                                  |
|                    | (Resident name input) | Input the resident name.                                                                                                    | <b>✓</b>                               | <b>√</b>                                          | ✓                                  |
|                    | ENTRANCE INFO         | Information can be entered for each entrance station.                                                                                                    |                                        |                                                   |                                    |
|                    | ENTRANCE #            | Input the entrance station #.                                                                                                    | -                                      | -                                                 | ✓                                  |
|                    | Entrance Name         | Input the entrance station name.                                                                                                    | -                                      | -                                                 | ✓                                  |
|                    | GUARD INFO            | Information can be entered for each guard station.                                                                                                    |                                        |                                                   |                                    |
|                    | GUARD #               | Input the guard station #.                                                                                                    | 1                                      | 1                                                 | ✓                                  |
|                    | Guard Name            | Input the guard station name.                                                                                                    | ✓                                      | ✓                                                 | ✓                                  |

<sup>✓ :</sup> Available - : Not available

<sup>\*</sup> All items can be set when accessed with the **Admin** authorization.

The items in \_\_\_\_\_ cannot be set with the **Manager** authorization.

<sup>(\*1):</sup> For a modular type entrance station, this setting can be done by using the program switch on the station.

<sup>(\*2):</sup> The item is located at [STATION SETTINGS] - [CAMERA SETTINGS].)

<sup>(\*3):</sup> For a multi building system only

#### SYSTEM SETUP USING ENTRANCE/GUARD STATION

| Group               | Item                                               | Description                                                                                                    | Modular type entrance station (GT-NSB)        | All-in-one type entrance station (GT-DMB-N(-LVN)) | Guard<br>station<br>(GT-<br>MKB-N) |
|---------------------|----------------------------------------------------|----------------------------------------------------------------------------------------------------|-----------------------------------------------|---------------------------------------------------|------------------------------------|
| STATION<br>SETTINGS | ACCESS CODE                                        | Set a code and NFC ID for door release.                                                                                                    |                                               |                                                   |                                    |
| SETTINGS            |                                                    | NOTE: Do not register the ID of the Android device as the access code.                                                                                                    |                                               |                                                   |                                    |
|                     | NUMBER INPUT                                       | Set a number.                                                                                                    | 1                                             | 1                                                 | -                                  |
|                     | NFC CARD                                           | Set an NFC ID.                                                                                                    | GT-DB-VN only                                 | 1                                                 | -                                  |
|                     | TIMER SETTINGS                                     | Set the duration of each timer operation.                                                                                                    |                                               |                                                   |                                    |
|                     | OPERATION TIMER                                    | Set the duration of operation.                                                                                                    | 1                                             | 1                                                 | 1                                  |
|                     | PROGRAM TIMER                                      | Set the duration of program mode.                                                                                                    | ✓                                             | ✓                                                 | ✓                                  |
|                     | CALL DURATION                                      | Set the duration of call.                                                                                                    | 1                                             | ✓                                                 | ✓                                  |
|                     | UNLOCK TIMER                                       | Set the duration of door release.                                                                                                    | _ (*4)                                        | 1                                                 | -                                  |
|                     | GUIDE LANGUAGE                                     | Set whether to use the voice guidance, and select the language of guidance.  • No Guidance: The voice guidance is not used.  • Tone: A sound is used instead of the voice guidance. | _ (*5)                                        | 1                                                 | -                                  |
|                     | SCREEN SETTINGS (*6)                               | Configure the settings for screen.                                                                                                    |                                               |                                                   |                                    |
|                     | SCREEN THEME                                       | Set the screen background.                                                                                                    | -                                             | 1                                                 | -                                  |
|                     | SCROLL SPEED                                       | Set the scroll speed of messages on the display.                                                                                                    | 1                                             | 1                                                 | -                                  |
|                     | BRIGHTNESS                                         | Adjust the screen brightness.                                                                                                    | -                                             | 1                                                 | (Adjustable by users.)             |
|                     | SORT SETTINGS                                      | Configure the settings for unit searching.                                                                                                    |                                               |                                                   |                                    |
|                     | DISPLAY UNIT #                                     | Set whether to show unit # and resident name (ON) or resident name only (OFF).                                                                                                    | 1                                             | 1                                                 | -                                  |
|                     | SORT SETTING                                       | Set the sorting method for searching.                                                                                                    | 1                                             | 1                                                 | ✓                                  |
|                     | STANDBY SCREEN                                     | Set the screen type displayed in standby mode.                                                                                                    |                                               |                                                   |                                    |
|                     | GREETING                                           | Set and change the greeting message to display in standby mode.                                                                                                    | (Message is changeable at "CHANGE GREETING".) | <b>√</b>                                          | -                                  |
|                     | OPERATION                                          | Set the call operation method to display in standby mode.                                                                                                    | ✓                                             | ✓ <b>/</b>                                        | -                                  |
|                     | PICTURE                                            | Set the picture to display in standby mode.                                                                                                    | -                                             | 1                                                 | -                                  |
|                     | QUICK LIST                                         | Set resident names (and unit #) to display on the quick list in standby mode.                                                                                                    | -                                             | 1                                                 | -                                  |
|                     | SPEED DIAL                                         | Assign resident name (and unit #) to each of the four call buttons of one GT-SW.                                                                                                    | 1                                             | -                                                 | -                                  |
|                     | MONITOR SETTING                                    | Enable (ON) or disable (OFF) monitoring an entrance station from a residential/tenant station or guard station.                                                                     | _ (*5)                                        | 1                                                 | -                                  |
|                     | NIGHT LIGHTING                                     | Set whether to use the automatic night lighting function of an entrance station illuminator LED.                                                                                    | _ (*7)                                        | 1                                                 | -                                  |
|                     | CALL BUTTON # FOR<br>LIGHT CONTROL<br>(GT-DB only) | One of the call buttons on the GT-SW can be set as the light button.                                                                                                    | _ (*1)                                        | -                                                 | -                                  |

✓ : Available - : Not available

- (\*5): For a modular type entrance station, this setting can be done by using the DIP switch on the station.
- (\*6): This item title is displayed for all-in-one type entrance station (GT-DMB-N/GT-DMB-LVN) only. Also, the directory structure of this table does not correspond perfectly to the actual display.
- (\*7): This setting can be done by using the DIP switch on GT-VB.

<sup>\*</sup> All items can be set when accessed with the **Admin** authorization.

The items in \_\_\_\_\_ cannot be set with the **Manager** authorization.

<sup>(\*1):</sup> For a modular type entrance station, this setting can be done by using the program switch on the station.

<sup>(\*4):</sup> For a modular type entrance station, this setting can be done by using the VR1 dial on the station.

#### SYSTEM SETUP USING ENTRANCE/GUARD STATION

| Group    | Item               | Description                                                                           | Modular type entrance station (GT-NSB) | All-in-one type entrance station (GT-DMB-N(-LVN)) | Guard<br>station<br>(GT-<br>MKB-N) |
|----------|--------------------|---------------------------------------------------------------------------------------|----------------------------------------|---------------------------------------------------|------------------------------------|
| STATION  | CAMERA SETTINGS    | Set the use of an entrance station camera.                                            |                                        |                                                   |                                    |
| SETTINGS | CAMERA DISPLAY     | Set the display mode of video during a call.                                          | _ (*7)                                 | <b>√</b>                                          | -                                  |
|          | LIGHT OR CCTV      | Select the optional device connected to an entrance station.                          | _ (*7)                                 | ✓                                                 | -                                  |
|          | CAMERA PRIORITY    | Set the priority of cameras.                                                          | -                                      | ✓                                                 | -                                  |
|          | CAMERA PRESET      | Set the position of camera in the zoom mode.                                          | ✓                                      | <b>√</b>                                          | -                                  |
|          | VISIBILITY         | Preforms backlight adjustment (ON) or not (OFF).                                      | ✓                                      | <b>√</b>                                          | -                                  |
|          | OPTIONAL OUTPUT    | Configure the transfer setting for guard stations.                                    |                                        |                                                   |                                    |
|          | CALL-IN OUTPUT     | Set whether to make calls to guard stations transferred to the RYC-RYC terminal (ON). | -                                      | -                                                 | 1                                  |
|          | ALARM              | Set whether to make emergency alarms transferred to the RYK-RYK terminal (ON).        | -                                      | -                                                 | 1                                  |
|          | UNIT CALLING       | Enable/disable calling a residential/tenant station.                                  | -                                      | -                                                 | ✓                                  |
|          | VIDEO CALL ID      | Set the entrance station that can be displayed by pressing the VIDEO CALL button.     | -                                      | -                                                 | ✓                                  |
| OTHER    | RS485 SETTING (*8) | Set RS485 protocol type.                                                              | _ (*5)                                 | ✓                                                 | -                                  |
| SETTINGS | GUIDANCE VOLUME    | Adjust the voice guidance volume.                                                     | -                                      | 1                                                 | -                                  |
|          | NFC                | Set the NFC function.                                                                 | _ (*10)                                | 1                                                 | -                                  |
| VERSION  | -                  | The version of the firmware can be confirmed as in the style below.                   |                                        |                                                   |                                    |
|          |                    | (e.g.) D:1.00 N:1.00 V:1.00 "D": GT-DB(-V, -VN) "N": GT-NSB "V": GT-VB                | 1                                      | _ (*9)                                            | _ (*9)                             |
| QUIT     | -                  | Exit setting.                                                                         | ✓                                      | ✓                                                 | ✓                                  |

<sup>✓ :</sup> Available - : Not available

<sup>\*</sup> All items can be set when accessed with the **Admin** authorization.

The items in \_\_\_\_\_ cannot be set with the **Manager** authorization.

<sup>(\*5):</sup> For a modular type entrance station, this setting can be done by using the DIP switch on the station.

<sup>(\*7):</sup> This setting can be done by using the DIP switch on GT-VB.

<sup>(\*8):</sup> This setting is needed only in France.

<sup>(\*9):</sup> Displayed on the MENU screen.

<sup>(\*10):</sup> This setting can be done by using the DIP switch on audio module.

### 9-2 Basic setting operation

Using a modular type entrance station (name scrolling module (GT-NSB)/
10 key module (GT-10K))

#### ■ Entering program mode

- \* Settings can be configured only when the unit is in program mode.
- 1 In standby mode, press (#), then enter the passcode.

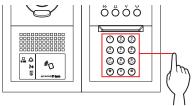

#### Default passcode

| Admin   | *1111 |
|---------|-------|
| Manager | #2222 |

⚠ It is recommended to change the default passcode to a unique one when you use this station for the first time.

Alternatively, in standby mode, hold an NFC card registered with the Admin/Manager authorization to the station's NFC reader for about 3 seconds.

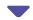

The unit enters into the program mode, and the first setting item is displayed. (Step 2 can be skipped.)

- \* When the "ACCESS CODE" is registered to the same NFC card, holding the NFC card to the NFC reader releases the door, and holding the NFC card for about 3 seconds puts the station into the program mode.
- \* When the IN USE LED is lit or flashing, the station cannot enter the program mode.
- **2** When "RE-ENTER CODE" is displayed, re-enter the passcode.

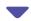

The unit enters into the program mode, and the first setting item is displayed.

SELECT LANGUAGE

## ■ Selecting a setting item and change the setting

- \* Settings can be configured only when the unit is in program mode.
- 1 In the program mode, press △ or ▽ to display the target item.

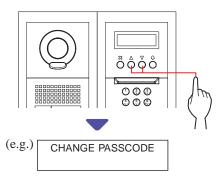

**2** Press **(2)**.

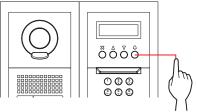

- **3** Change the setting, by using  $\triangle / \bigcirc$  or 10-key.
  - \* Follow the on-screen instructions.

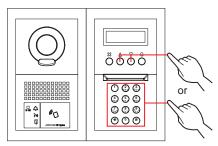

- 4 Press (2) to determine the changed setting.
- 5 Repeat steps 1 to 4 for changing other item settings.
- 6 Press when "QUIT" is displayed to return to the normal mode.

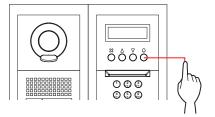

## Using an all-in-one type entrance station (GT-DMB-N/GT-DMB-LVN)

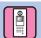

#### ■ Entering program mode

- \* Settings can be configured only when the unit is in program mode.
- 1 In standby mode, press 🗐, then enter the passcode.

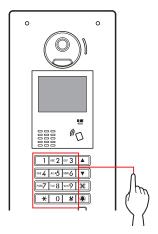

#### Default passcode

| Admin   | *1111 |
|---------|-------|
| Manager | #2222 |

⚠ It is recommended to change the default passcode to a unique one when you use this station for the first time.

Alternatively, in standby mode, hold an NFC card registered with the Admin/Manager authorization to the station's NFC reader for about 3 seconds.

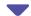

The unit enters into the program mode, and the MENU screen is displayed. (Step 2 can be skipped.)

- \* When the "ACCESS CODE" is registered to the same NFC card, holding the NFC card to the NFC reader releases the door, and holding the NFC card for about 3 seconds puts the station into the program mode.
- \* When the IN USE LED is lit or flashing, the station cannot enter the program mode.

# **2** When "RE-ENTER CODE" is displayed, re-enter the passcode.

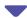

The unit enters into the program mode, and the MENU screen is displayed.

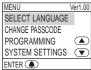

## ■ Selecting a setting item and change the setting

- \* Settings can be configured only when the unit is in program mode.
- 1 In the program mode, press △ or ▽ to display the target item.

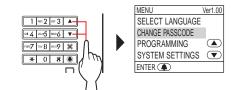

2 Press .

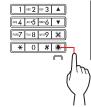

- **3** Change the setting, by using  $\triangle$  /  $\bigcirc$  or 10-key.
  - \* Follow the on-screen instructions.

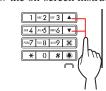

- 4 Press to determine the changed setting.
- 5 Repeat steps 1 to 4 for changing other item settings.
- 6 Press when "QUIT" is displayed to return to the normal mode.

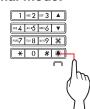

### Using a guard station (GT-MKB-N)

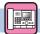

#### ■ Entering program mode

- \* Settings can be configured only when the unit is in program mode.

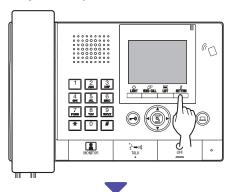

The SETTINGS screen is displayed.

### 2 Select "ADVANCED SETTINGS"

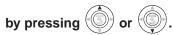

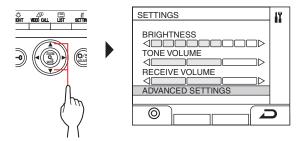

- **3** Press (⊚) or (...)
- 4 Select "PROGRAM MODE"

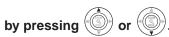

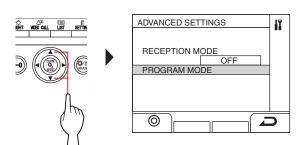

Fress (○) or .

The passcord entry screen is displayed.

6 Enter the passcode.

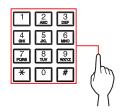

Default passcode

| Admin   | *1111 |
|---------|-------|
| Manager | #2222 |

⚠ It is recommended to change the default passcode to a unique one when you use this station for the first time.

Alternatively, in standby mode, hold an NFC card registered with the Admin/Manager authorization to the station's NFC reader for about 3 seconds.

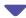

The unit enters into the program mode, and the MENU screen is displayed. (Step 7 can be skipped.)

- \* When the "ACCESS CODE" is registered to the same NFC card, holding the NFC card to the NFC reader releases the door, and holding the NFC card for about 3 seconds puts the station into the program mode.
- \* When the IN USE LED is lit or flashing, the station cannot enter the program mode.

## 7 When "RE-ENTER CODE" is displayed, re-enter the passcode.

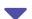

The unit enters into the program mode, and the MENU screen is displayed.

| MENU             | Ver 1.00 | 14  |
|------------------|----------|-----|
|                  |          | ••• |
|                  |          |     |
| SELECT LANGUAGE  |          |     |
| CHANGE PASSCODE  |          |     |
| PROGRAMMING      |          |     |
| SYSTEM SETTINGS  |          |     |
| STATION SETTINGS |          |     |
| QUIT             |          |     |
| <b>40.</b> .     |          |     |
|                  |          |     |
|                  |          |     |
|                  | II .     |     |

### ■ Selecting a setting item and change the setting

\* Settings can be configured only when the unit is in program mode.

In the program mode, press display the target item.

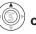

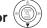

Selected item is highlighted. MENU Ver 1.00 SELECT LANGUAGE CHANGE PASSCODE PROGRAMMING

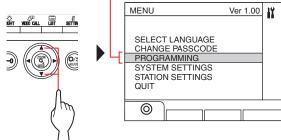

- 2 Press ((∅) or ((§)
- 3 Change the setting, by using key.
  - \* Follow the on-screen instructions.
- to determine the changed setting.
- 5 Repeat steps 1 to 4 for changing other item settinas.
- 6 Press ((a)) when "QUIT" is displayed to return to the normal mode.

#### **Entering or deleting letters**

#### To enter a letter

(e.g.) Entering "CATHY"

- 1 To enter "C", press "2" three times.
- 2 [When using an entrance station]: Press ▼ once. (\*1)

[When using a guard station]: Press ▶ once. (\*1)

- 3 To enter "A", press "2" once.
- 4 To enter "T", press "8" once.
- To enter "H", press "4" twice.
- 6 To enter "Y", press "9" three times.

(\*1): The step is needed for entering different letters with the same key sequentially.

#### To move cursor

[When using an entrance station]:

Press ▼ to forward, and press ▲ to backward.

[When using a guard station]:

Press ▶ to forward, and press ◀ to backward.

#### To delete a letter

Press "\*"

#### To delete all letters after the cursor

Press and hold "\*"

#### To enter a special character

- ,: Press "0" once.
- -: Press "0" twice.
- .: Press "0" three times.
- /: Press "0" four times.

Space: Press "0" five times.

Æ: Press "0" six times.

Ø: Press "0" seven times.

Å: Press "0" eight times.

### **Setting item description**

#### **SELECT LANGUAGE**

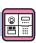

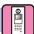

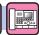

Select the screen display language per station.

#### **Choices:**

English/Français (French)/Nederlands (Dutch)/Español (Spanish)/ Deutsch (German)/Norsk (Norwegian)/Italiano (Italian)/Türk (Turkish)/Suomi (Finnish)

Default: English

#### CHANGE PASSCODE

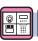

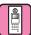

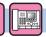

Set a passcode and NFC ID for puting a station into the program

The passcode and NFC ID can be set separately for Admin authorization and Manager authorization.

⚠ It is recommended to change the passcode before configuring the settings to prevent the set contents from being altered by another person.

| Item                 | Description          |
|----------------------|----------------------|
| NUMBER INPUT         | 4 digits number only |
| (Setting a passcode) |                      |
| Compatible NFC       | Type-A and Type-F    |
| card type            |                      |

#### How to register NFC ID to unit

- 1. Hold an NFC card to the NFC reader on the NFC CARD registration window for about 3 seconds.
- 2. When the ID is displayed, press the following button.

Entrance station:

Guard station:

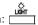

"REGISTERED" is displayed to show that the registration is completed.

- Only one NFC card can be registered for each of Admin and Manager. The same card cannot be registered for both Admin and
- When a registered card is used, the current ID is displayed in the NFC card registration window. Following the above steps overwrites the card.

NOTE: Do not register the ID of the Android device as the passcode.

#### **PROGRAMMING**

| Item           | Description |
|----------------|-------------|
| PROGRAMMING    | → 8         |
| CAMERA PRESET  | See below.  |
| TRANSFER DATA  | → 8         |
| VERIFY PROGRAM | → 8         |

### CAMERA PRESET

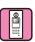

You can set the position of camera in the zoom mode when a residential/tenant station or guard station is called from an entrance station.

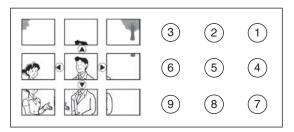

**Setting method**: Select the desired position number ① to ⑨ by using the 10-key.

**Default**: Center position [⑤]

- \* The setting can be done in the same manner even if the entrance station is in program mode.
- The same setting can be done at [STATION SETTINGS] -[CAMERA SETTINGS] - [CAMERA PRESET] ( $\rightarrow$  P. 47).

NOTE: To change the position that has been set, perform the setting change again. The previous setting will be overwritten.

#### SYSTEM SETTINGS

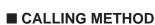

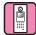

Select the method of searching for a unit to call that is displayed on the search window.

| Choice           | Description                            |
|------------------|----------------------------------------|
| NAME / # SEARCH  | Searching for a unit from a list or    |
| (default)        | entering a unit # or resident name     |
| SECT LIST+UNIT # | Searching for a section from a list,   |
|                  | then a unit by entering a unit #       |
|                  | (For a multi building system only)     |
| UNIT NUMBER      | Select a unit by entering a unit #     |
| SECT # + UNIT #  | Select a section by entering a section |
|                  | #, then a unit #                       |
|                  | (For a multi building system only)     |

## **■ SECTION INFO**

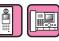

#### (For a multi building system only)

Information can be entered for each section.

| Item      | Description                           |
|-----------|---------------------------------------|
| SECTION # | Enter section #.                      |
|           | Enter section name etc.               |
|           | * Section name etc. can have up to 32 |
|           | characters.                           |

#### ■ RESIDENT INFO

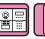

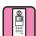

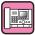

Set a number to each resident and input information for the resident.

| Item   | Description                            |
|--------|----------------------------------------|
| UNIT # | Enter unit #.                          |
|        | Enter resident name etc.               |
|        | * Resident name etc. can have up to 32 |
|        | characters.                            |

#### How to register resident information to GT-NSB

Unit # can be added when accessed with the Admin authorization.

- \* To replace the resident name with the registered resident information, skip step 5.
- 1. Enter the program mode with the Admin authorization.
- 2. Select "SYSTEM SETTINGS".
- 3. Select "RESIDENT INFO".
- 4. Press **(2)**.

"UNIT #" is displayed.

5. Press (#) to add unit. Adding unit # is enabled.

- 6. Enter unit #, then press ②.
  - \* Unit # can have up to 1 to 6 digits.
- 7. Enter resident name by inputting one character at a time.
  - \* Resident name etc. can have up to 32 characters.
  - \* Up to 4 residents can be added to one residence (the same unit #).
- 8. Press (1) to register.

#### How to delete "RESIDENT INFO" (Unit #, resident information, and link setting)

- 1. Enter the program mode with the Admin authorization.
- 2. Select "SYSTEM SETTINGS".
- 3. Select "RESIDENT INFO".

#### **Entrance station (GT-DMB, GN-NSB):**

- 4. Display the target resident information entering screen.
- 5. Press and hold "\*" and then press 🖾 🛣. "ERASE?" is displayed.
- 6. Press 🔎 🗘 to delete.

#### **Guard station:**

- 4. Select the target resident.
- 5. Press " ( )". "ERASE?" is displayed.
- 6. Press ( ( ( ( ) ).

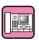

Set a number to each entrance station and input information for the entrance station.

| Item       | Description                                                |  |
|------------|------------------------------------------------------------|--|
| ENTRANCE # | Enter entrance station #.                                  |  |
|            | Enter entrance station name etc.                           |  |
|            | * Entrance station name etc. can have up to 32 characters. |  |

### **■ GUARD INFO**

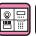

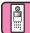

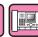

Set a number to each guard station and input information for the guard station.

| Item    | Description                                 |
|---------|---------------------------------------------|
| GUARD # | Enter guard station #.                      |
|         | Enter guard station name etc.               |
|         | * Guard station name etc. can have up to 32 |
|         | characters.                                 |

#### STATION SETTINGS

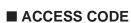

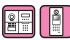

Set an access code and NFC ID for door release.

 Up to 500 access codes and NFC IDs can be set at an entrance station.

| Item                | Description                             |
|---------------------|-----------------------------------------|
| NUMBER INPUT        | Numbers only                            |
| (Setting an access  | * Select the number of digits from 4, 5 |
| code)               | and 6. (Default: 4)                     |
| NFC CARD            | Compatible NFC card type:               |
| (Setting an NFC ID) | Type-A and Type-F                       |

#### How to register NFC ID to entrance station

- 1. Enter the ACCESS CODE # to be registered in the NFC card registration mode.
- 2. Press **.**
- 3. Hold an NFC card to the NFC reader for about 3 seconds.
- 4. When the ID is displayed, press .

"REGISTERED" is displayed to show that the registration is completed.

\* When a registered card is used, the current ID is displayed in the NFC card registering window. Following the above steps overwrites the card.

NOTE:

Do not register the ID of the Android device as the access code.

#### How to delete a registered NFC ID

- 1. Enter the ID to delete in the NFC card registration mode.
- 2. Press .
- 3. Press 🛨.

The entered ID will be deleted.

**4. Press** .

#### **■ TIMER SETTINGS**

Set the duration of each timer operation.

| Terre                | D                                                                                                    | C -44:                                 |
|----------------------|----------------------------------------------------------------------------------------------------|----------------------------------------|
| OPERATION TIMER      | Description  If the station is not operated for the set period of time, the system returns to standby mode.                                                                                                 | Setting range 15-99 sec. (Default: 15) |
| PROGRAM<br>TIMER     | If an operation is not performed for the set period of time in the program mode, the program mode will automatically be cancelled.                                                                          | 30-99 sec.<br>(Default: 60)            |
| CALL DURATION        | Calls from entrance<br>stations and guard stations<br>will expire after the set<br>period of time.                                                                                                    | 30-99 sec.<br>(Default: 45)            |
| UNLOCK<br>TIMER (*1) | Set the duration of door release after a door release operation has been performed.  * If the timer is set at 00 seconds, the door will be released only while the door release button is pressed and held. | 00-20 sec.<br>(Default: 00)            |

#### ■ GUIDE LANGUAGE (\*2)

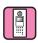

Set whether to use the voice guidance that will be heard when a call is received, etc., and select the language of guidance.

#### **Choices:**

No Guidance/English/Français (French)/Nederlands (Dutch)/ Español (Spanish)/Deutsch (German)/Norsk (Norwegian)/ Tone

Default: No Guidance

- No Guidance: The voice guidance is not used.
- Tone: A sound is used instead of the voice guidance.

<sup>(\*1):</sup> For a modular type entrance station, this setting can be done by using the VR1 dial on the station.

<sup>(\*2):</sup> For a modular type entrance station, this setting can be done by using the DIP switch on the station.

#### SYSTEM SETUP USING ENTRANCE/GUARD STATION

#### **■** SCREEN SETTINGS

Configure the settings for screen.

| Item            | Description                                    | Setting range   |
|-----------------|------------------------------------------------|-----------------|
| SCREEN THEME    | Set the background                             | A/B             |
|                 | image of the screen.                           | (Default: A)    |
| SCROLL SPEED    | Set the scroll speed                           | SLOW 0-9 FAST   |
|                 | of messages on<br>entrance station<br>display. | (Default: 5)    |
| BRIGHTNESS (*3) | Adjust the screen                              | DARK 0-9 BRIGHT |
|                 | brightness.                                    | (Default: 5)    |

### **■ SORT SETTINGS**

Configure the settings for unit searching.

| Item           | Description                                                                                                    | Choices                                             |
|----------------|----------------------------------------------------------------------------------------------------|-----------------------------------------------------|
| DISPLAY UNIT # | Set whether to show<br>unit # and resident<br>name (ON) or resident<br>name only (OFF) on<br>the entrance station<br>display.         | ON/OFF<br>(Default: ON)                             |
| SORT SETTING   | Set the sorting method for searching. Select either name order or unit # order for searching at entrance stations and guard stations. | SORT BY NAME SORT BY UNIT # (Default: SORT BY NAME) |

### ■ STANDBY SCREEN

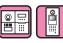

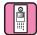

Set the screen type displayed in standby mode.

| Item              | Description                                                                                                    | Setting range                                                |
|-------------------|----------------------------------------------------------------------------------------------------|--------------------------------------------------------------|
| STANDBY<br>SCREEN | Set the screen type in standby mode from the following.  • GREETING: Greeting message  * The greeting message can be changed by using up to 160 characters.  * For GT-DB(-V, -VN), the greeting message can be changed at "CHANGE GREETING". | GREETING/ OPERATION/ PICTURE/ QUICK LIST (Default: GREETING) |
|                   | <ul> <li>OPERATION: Operation screen</li> <li>PICTURE (GT-DMB only) * Upload an picture by using a PC.</li> <li>QUICK LIST (GT-DMB only) * When QUICK LIST is selected, configure the setting of "QUICK LIST".</li> </ul>                    |                                                              |
| QUICK<br>LIST     | Set resident names (and unit #) to display on the quick list in standby mode.                                                                                                    | -                                                            |

<sup>(\*3):</sup> For a guard station, this setting can be done by users.

#### ■ SPEED DIAL

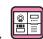

Available on a GT-NSB connected with a GT-SW. A resident name (and unit #) can be assigned to a call button of GT-SW. Residents can be assigned to up to four call buttons.

#### **Assigning method**

#### [When using GT-NSB]

- 1. Select [STATION SETTINGS]  $\rightarrow$  [SPEED DIAL] in the program mode.
- 2. Enter the number of call button to which you will assign a resident, then press ②.
  - When no resident is assigned, "NO ASSIGNMENT" is displayed. If already assigned, the resident information is displayed.

To delete the displayed assigned information, press \*.
"NO ASSIGNMENT" is displayed, and press \*\overline{\Omega}.

- 3. Press  $^{\#}$  to search for a desired resident.
  - "ENTER A UNIT #" is displayed.
  - (a) Searching by UNIT #: Enter UNIT #.
  - (b) Searching by resident name:

Press \*\*, and "ENTER A LETTER" is displayed. Enter a letter for resident name.

- \* To return searching by UNIT #, press ♥.
- \* To return to step 2, press 🖾.
- 4. Display a desired resident information, then press ①.

The selected resident has been assigned.

#### [When using the GT Setup Tool]

Do the setting of [Resident]  $\rightarrow$  [Quick List].

It is applied to the setting of "SPEED DIAL".

#### ■ MONITOR SETTING (\*2)

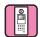

Enable (ON) or disable (OFF) monitoring an entrance station from a residential/tenant station or guard station.

**Default**: OFF

#### ■ NIGHT LIGHTING (\*4)

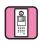

Set whether to use the automatic night lighting function of an entrance station illuminator LED.

| Choice                     | Description                                                                                                    |
|----------------------------|----------------------------------------------------------------------------------------------------|
| AUTO LIGHTING<br>(default) | At night, the illuminator LED automatically lights up on an entrance station during calling from an entrance station. |
| ALWAYS OFF                 | The illuminator LED on an entrance station is always off.                                                             |

## ■ CALL BUTTON # FOR LIGHT CONTROL

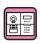

One of the call buttons on the GT-SW can be set as the light button.

 \* This function is not available when GT-NSB is connected to the station.

#### **Setting method**

- $^{\star}\,$  In advance, set the DIP switch No. 2 of SW1 on GT-VB to "OFF".
- 1. Remove the front panel and the rubber cap, then use a fine screwdriver to press and release the program switch.

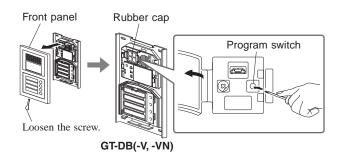

## 2. Press and release the relevant call button while the IN USE LED is flashing.

\* Do not press the button longer than 1 second.

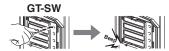

An electronic beep will be emitted once.

#### How to use

Press the call button assigned as the light button to light up the light connected to the entrance.

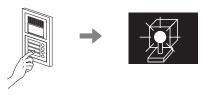

(\*2): For a modular type entrance station, this setting can be done by using the DIP switch on the station.

(\*4): This setting can be done by using the DIP switch on GT-VB.

#### **■ CAMERA SETTINGS**

Set the use of an entrance station camera.

| Item Description Setting                                                                                                    | range     |
|----------------------------------------------------------------------------------------------------|-----------|
| CAMERA Select the display mode of Video during a call from the WIDE/                                                                                                    |           |
| <b>DISPLAY</b> (*4) video during a call from the following. WIDE/                                                                                                    |           |
| ZOOM (                                                                                                    | 3S >>     |
| • ZOOM WIDE/                                                                                                    |           |
| • WIDE WIDE 3                                                                                                    | S >>      |
| Wide mode only ZOOM                                                                                                    |           |
| • ZOOM 3S >> WIDE (Default: 7                                                                                                    | ZOOM)     |
| Zoom mode in 3 seconds,                                                                                                    |           |
| then switched to wide • WIDE 3S >> ZOOM                                                                                                    |           |
| Wide mode in 3 seconds,                                                                                                    |           |
| then switched to zoom                                                                                                    |           |
| LIGHT OR Select the optional device LIGHT                                                                                                    |           |
| CCTV (*4) connected to an entrance CONTR                                                                                                    | OL/       |
| station that turns on when CCTV                                                                                                    |           |
| the light button on a SWITCI residential/tenant station is                                                                                                    | H         |
| pressed. (Default                                                                                                    | :         |
| LIGHT CONTROL                                                                                                    |           |
| Select this when a light is                                                                                                    | OL)       |
| connected.                                                                                                    |           |
| • CCTV SWITCH                                                                                                    |           |
| Select this when a                                                                                                    |           |
| surveillance camera is                                                                                                    |           |
| connected.  CAMERA Set the camera priority when INTERN                                                                                                    | TAT       |
| CAMERA Set the camera priority when INTERN a residential/tenant station is CAMER                                                                                                    |           |
| called from an entrance EXTER                                                                                                    | NAI       |
| station. CAMER                                                                                                    |           |
| • INTERNAL CAMERA (Default                                                                                                    |           |
| The camera built into the INTERN                                                                                                    |           |
| entrance station.                                                                                                    |           |
| CAMER                                                                                                    | (A)       |
| • EXTERNAL CAMERA                                                                                                    | (A)       |
| • EXTERNAL CAMERA A surveillance camera etc. connected to the entrance                                                                                                    | AA)       |
| • EXTERNAL CAMERA A surveillance camera etc.                                                                                                    | AA)       |
| • EXTERNAL CAMERA  A surveillance camera etc. connected to the entrance                                                                                                    |           |
| • EXTERNAL CAMERA A surveillance camera etc. connected to the entrance station.  CAMERA PRESET You can set the position of camera in the zoom mode Center                                                                                                    | :         |
| A surveillance camera etc. connected to the entrance station.  CAMERA PRESET  You can set the position of camera in the zoom mode when a residential/tenant position                                                                                                    | :         |
| A surveillance camera etc. connected to the entrance station.  CAMERA PRESET  You can set the position of camera in the zoom mode when a residential/tenant station is called from an  (Default Center position station is called from an                                                                                                    | :         |
| A surveillance camera etc. connected to the entrance station.  CAMERA PRESET  You can set the position of camera in the zoom mode when a residential/tenant station is called from an entrance station.  (Default Center position                                                                                                    | :         |
| A surveillance camera etc. connected to the entrance station.  CAMERA PRESET  You can set the position of camera in the zoom mode when a residential/tenant station is called from an entrance station.  Select the desired position                                                                                                    | :         |
| A surveillance camera etc. connected to the entrance station.  CAMERA PRESET  You can set the position of camera in the zoom mode when a residential/tenant station is called from an entrance station.  Select the desired position number 1 to 9 by using                                                                                                    | :         |
| A surveillance camera etc. connected to the entrance station.  CAMERA PRESET  You can set the position of camera in the zoom mode when a residential/tenant station is called from an entrance station.  Select the desired position                                                                                                    | : [⑤])    |
| A surveillance camera etc. connected to the entrance station.  CAMERA PRESET  You can set the position of camera in the zoom mode when a residential/tenant station is called from an entrance station.  Select the desired position number ① to ③ by using the 10-key. (→P. 42)                                                                                                    | :<br>[⑤]) |
| A surveillance camera etc. connected to the entrance station.  CAMERA PRESET  You can set the position of camera in the zoom mode when a residential/tenant station is called from an entrance station.  Select the desired position number ① to ⑨ by using the 10-key. (→P. 42)  VISIBILITY  When an entrance station is installed at a location where backlighting makes viewing  ○ ON/OFF                                             | :<br>[⑤]) |
| A surveillance camera etc. connected to the entrance station.  CAMERA PRESET  You can set the position of camera in the zoom mode when a residential/tenant station is called from an entrance station.  Select the desired position number ① to ⑨ by using the 10-key. (→P. 42)  VISIBILITY  When an entrance station is installed at a location where backlighting makes viewing difficult, set this item to ON.                       | :<br>[⑤]) |
| A surveillance camera etc. connected to the entrance station.  CAMERA PRESET  You can set the position of camera in the zoom mode when a residential/tenant station is called from an entrance station.  Select the desired position number ① to ⑨ by using the 10-key. (→P. 42)  VISIBILITY  When an entrance station is installed at a location where backlighting makes viewing difficult, set this item to ON. The visibility may be | :<br>[⑤]) |
| A surveillance camera etc. connected to the entrance station.  CAMERA PRESET  You can set the position of camera in the zoom mode when a residential/tenant station is called from an entrance station.  Select the desired position number ① to ⑨ by using the 10-key. (→P. 42)  VISIBILITY  When an entrance station is installed at a location where backlighting makes viewing difficult, set this item to ON.                       | :<br>[⑤]) |

(\*4): This setting can be done by using the DIP switch on GT-VB.

Setting CAMERA PRESET using a residential/tenant station (for stations with a zoom/wide function only)

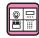

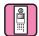

#### **Setting method**

- 1. Put an entrance station into the programming mode.
- 2. Start communication from a residential/tenant station to display the picture at the currently-set zoom position.
- 3. Adjust the camera zoom position using the [▲], [▼], [◀], and [▶] buttons on the residential/tenant station.
- 4. Press and hold the [ ZOOM/WIDE] button (for at least 2 seconds).

A beep will sound and the position setting will be completed.

- 5. End residential/tenant station communication.
- 6. Exit the programming mode from the entrance station.
- \* Pressing the entrance station call button will set a link with the residential/tenant station, but preset settings cannot be performed.
- \* The position set at one entrance station will be applied to all linked residential/tenant stations.

#### NOTES:

- To change the zoom position that has been set, set the CAMERA PRESET again. The previous setting will be overwritten
- The set zoom position will also be applied to the sub residential/ tenant station. The CAMERA PRESET cannot be set using a sub residential/tenant station.

### ■ OPTIONAL OUTPUT

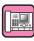

Configure the transfer setting for guard stations.

| 7     |
|-------|
| : ON) |
| ,     |
|       |
|       |
| 7     |
| : ON) |
| ,     |
|       |
|       |
|       |

#### **■ UNIT CALLING**

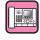

Enable/disable calling a residential/tenant station.

#### ■ VIDEO CALL ID

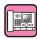

Set the entrance station that can be displayed by pressing the VIDEO CALL button.

#### **Choices:**

N/A

ENTRANCE ID 1 ENTRANCE ID 2

Default: N/A

#### SYSTEM SETUP USING ENTRANCE/GUARD STATION

### **OTHER SETTINGS**

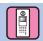

#### **■ RS485 SETTING**

\* This setting is needed only in France.

Set RS485 protocol type. Select either "AIPHONE" or "HEXACT®".

**Choices: AIPHONE**  $HEXACT \circledR$ 

#### **■** GUIDANCE VOLUME

Guidance volume can be adjusted. Setting range: LOW 1 to 3 HIGH

**Default**: 2

#### **■** NFC

Set the NFC function.

**Choices:** ON (Allowed) OFF (Not allowed) **Default:** ON

## **SETTINGS ON RESIDENTIAL/TENANT STATION**

## 10 Changing settings on GT-2C-L/GT-2C only

#### NOTES:

- See the operation manual included with the GT-2C-L/GT-2C for the name and operating method for each part.
- Actual screens may vary depending on the system.
- · When settings are changed, turn the unit power supply off and on again. Otherwise, the settings may not be changed.

## 10-1 How to use the MENU

1 In standby mode, press the [ ADJUST] button and [ ADJUST] button and [

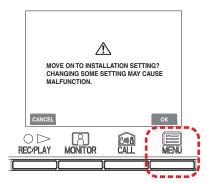

**2** Press the [▲], [▼], [◄], and [▶] buttons in the "INSTALLATION" screen to select the item to be set and confirmed, and press the [■ MENU] button.

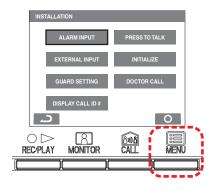

**3** To finish changing settings, press the [○ OFF] button to return to the standby mode. In other cases, set by pressing the [■ MENU] button. Press the [○▷ REC/PLAY] button to cancel the settings and return to the previous screen.

## 10-2 Guard station settings

Change the names of the guard stations that display with the GT-2C-L/GT-2C.

1 After performing steps 1 in section 10-1, select "GUARD SETTING" in the "INSTALLATION" screen and press the [ MENU] button.

**2** In the "GUARD SETTING" screen, make a selection from "GUARD1" to "GUARD4" and press the [■ MENU] button.

Select from "GUARD/CONCIERGE/RECEPTION/NOT DISPLAYED" for each. Press the [ MENU] button to complete the settings.

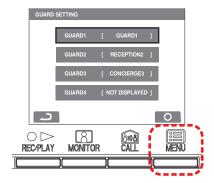

## 10-3 Emergency input settings

Set emergency input to be enabled or disabled.

1 After performing steps 1 in section 10-1, select "ALARM INPUT" in the "INSTALLATION" screen and press the [ MENU] button.

2 Select "DISABLE", "N/O", or "N/C" in the "ALARM INPUT" screen. Press the [ MENU] button to complete the settings and return to the previous screen.

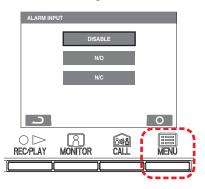

## 10-4 External input setting

Set external input (3 circuits) to security sensor or utility sensor.

- **1** After performing steps 1 in section 10-1, select "EXTERNAL INPUT" in the "INSTALLATION" screen and press the [ MENU] button.
- 2 In the "EXTERNAL INPUT SETTING" screen, make a selection from "SENSOR1" to "SENSOR3" and press the [ MENU] button.

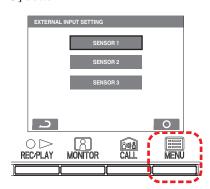

3 Select from "DISABLE/UTILITY/SECURITY" in each screen from "SENSOR1 SETTING" to "SENSOR3 SETTING" and then press the [■ MENU] button.

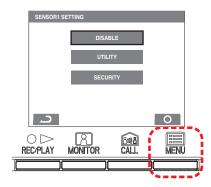

#### **SETTINGS ON RESIDENTIAL/TENANT STATION**

#### Utility sensor setting (detection method)

**4** When "UTILITY" is selected, select "N/O" or "N/C" in the "UTILITY-SENSOR DETECTION METHOD" screen and press the [ MENU] button.

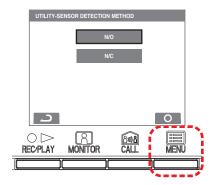

#### Security sensor setting (detection method)

**4** When "SECURITY" is selected, select "N/O" or "N/C" in the "SECURITY-SENSOR DETECTION METHOD" screen and press the [ MENU] button.

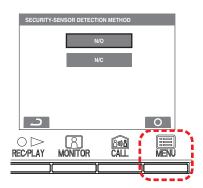

#### Security sensor (alarm transfer)

**5** When [SECURITY] is selected, in the [EXTERNAL INPUT SETTING] screen, select [ALARM TRANSFER] and press the [ MENU] button.

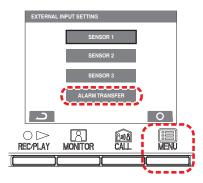

**6** Select from "ENABLE/DISABLE" in the "SECURITY ALARM TRANSFER" screen. Press the [■ MENU] button to complete the settings.

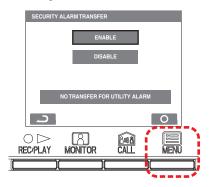

## 10-5 Doctor call setting

Set Doctor call to be enabled or disabled.

1 After performing steps 1 in section 10-1, select "DOCTOR CALL" in the "INSTALLATION" screen and press the [ MENU] button.

**2** Select from "ENABLE/DISABLE" in the "DOCTOR CALL" screen. Press the [ MENU] button to complete the settings.

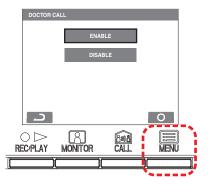

## 10-6 Press-to-talk setting

Set press-to-talk during communication to be enabled or disabled.

1 After performing steps 1 in section 10-1, select "PRESS TO TALK" in the "INSTALLATION" screen and press the [ MENU] button.

**2** Select from "ENABLE/DISABLE" in the "PRESS TO TALK" screen. Press the [ MENU] button to complete the settings.

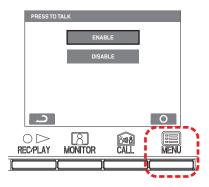

## 10-7 Call ID display setting

Set to enable or disable the call ID display of the entrance station or guard station when a call is received from either.

**1** After performing step 1 in section 10-1, select "DISPLAY CALL ID #" in the "INSTALLATION" screen and press the [ MENU] button.

2 Select from "ENABLE/DISABLE" in the "DISPLAY CALL ID #" screen. Press the [ MENU] button to complete the setting.

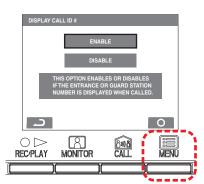

#### **SETTINGS ON RESIDENTIAL/TENANT STATION**

### 10-8

### **Initializing**

All settings can be restored to their condition at the time of purchase.

#### NOTES:

- Recorded pictures are erased and settings are reset.
- Pre-set functions are not reset.

Settings reset with "Restore default setting"

| Setting name          |                   | Description                                                 |
|-----------------------|-------------------|-------------------------------------------------------------|
| DATE/TIME             |                   | JAN/01/2011 00 : 00                                         |
| LANGUAGE              |                   | ENG FRA DEU ESP NED ITA                                     |
| ENTRANCE CAL          | L TONE            | ♪1・♪2・♪3・♪4・♪5                                              |
| DOOR CALL TO          | NE                | ♪1・♪2・♪3・♪4・♪5                                              |
| GUARD CALL TO         | ONE               | ♪1・♪2・♪3・♪4・♪5                                              |
| DOCTOR CALL           |                   | ENABLE DISABLE                                              |
| PRESS TO TALK         |                   | ENABLE DISABLE                                              |
| DISPLAY CALL I        | D #               | ENABLE DISABLE                                              |
| PICTURE               | Pictures          | All saved pictures are erased.                              |
| MEMORY                | Screen            | • Zoom X 6                                                  |
|                       |                   | • Wide X 6                                                  |
|                       |                   | • Zoom X 3, Wide X 3                                        |
|                       |                   | • Wide X 3, Zoom X 3                                        |
| CALL DURATION         | N                 | 30 sec. • 45 sec. • 60 sec. • 90 sec. • 120 sec.            |
| NIGHT ILLUMINA        | ATION             | ENABLE • DISABLE                                            |
| ALARM INPUT           |                   | DISABLE • N/O • N/C                                         |
| EXTERNAL INPL         | JT (S1 to S3)     | DISABLE • UTILITY • SECURITY                                |
| UTILITY-              | Detection         | N/O • N/C                                                   |
| SENSOR                | Alarm timer       | 10 sec. • 1 min. • 10 min. • 1HOUR • CONT                   |
| SECURITY-             | Detection         | N/O • N/C                                                   |
| SENSOR                | Alarm timer       | 10 sec. • 1 min. • 10 min. • 1HOUR • CONT                   |
|                       | Alarm<br>Transfer | ENABLE • DISABLE                                            |
| DEPARTURE TIMER       |                   | 0 sec. • 30 sec. • 60 sec. • 120 sec. •                     |
| SETTING               |                   | 300 sec. • 600 sec.                                         |
| ARRIVAL TIMER SETTING |                   | 0 sec. • 30 sec. • 60 sec. • 120 sec. • 300 sec. • 600 sec. |
| SECURITY PIN          |                   | <b>A. &gt;. V. &lt;</b>                                     |
| RESET SETTING         |                   | ENABLE • DISABLE                                            |
| GUARD (GUARD 1 to 4)  |                   | GUARD • CONCIERGE • RECEPTION • NOT DISPLAYED               |

<sup>\* :</sup> Default setting.

- 1 After performing steps 1 in section 10-1, select "INITIALIZE" in the "INSTALLATION" screen and press the [ MENU] button.
- **2** Press the [■ MENU] button in the "INITIALIZE" screen to perform initialization. Press the [○ ▷ REC/PLAY] button to cancel initialization and return to the previous screen.

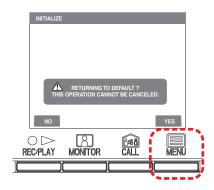

**3** The status LED and tone off LED light up during initialization. The screen goes out when initialization is complete. (The status LED flashs.)

## 11 Changing the administrator settings on GT-1C7W-L/GT-1C7W

#### NOTES:

- Refer to the Operation Manual of the GT-1C7W-L/GT-1C7W for details.
- The screen images may differ from the actual product.

## 11-1 Enabling/disabling buttons or icons

The following buttons or icons can be displayed (Enabled) or hidden (Disabled) on the screen.

| Button               | Settings       | Default |
|----------------------|----------------|---------|
| Door Release         | Enable/Disable | Enable  |
| <b>Option Output</b> | Enable/Disable | Enable  |
| <b>Guard Station</b> | Enable/Disable | Enable  |
| Doctor Call          | Enable/Disable | Disable |
| Light or CCTV        | Enable/Disable | Disable |
| Hearing Aid Icon     | Enable/Disable | Enable  |

1 From the MENU screen, tap → > Other Settings

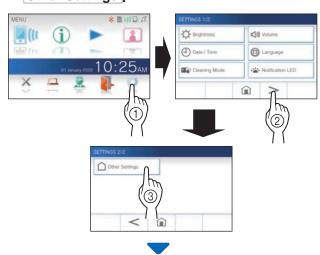

Confirmation message will be shown.

2 To continue configuring the settings, tap <a> \infty</a>.

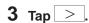

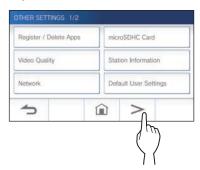

4 Tap and hold the area (surrounded by red line) for 2 seconds or more.

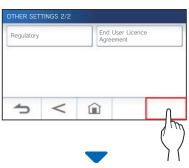

Confirmation message will be shown.

5 To continue configuring the settings, tap

ADMINISTRATOR SETTINGS screen will be displayed.

6 Tap Display (Button / Icon)

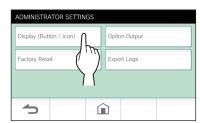

7 Tap either Enable or Disable for each button/ icon.

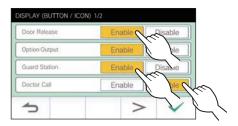

\* Tap > or < to change the page of the list.

8 Tap \(\sqrt{to apply changes.}\)

\* To cancel, tap .

## 11-2 Setting Option Output duration

| Settings | 1 to 30 (sec.) |
|----------|----------------|
| Default  | 5              |

1 From the MENU screen, tap  $\longrightarrow$   $\rightarrow$   $\longrightarrow$  Other Settings.

Confirmation message will be shown.

- 2 To continue configuring the settings, tap .
- 3 Tap > .

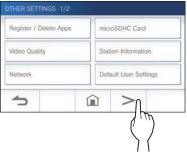

4 Tap and hold the area (surrounded by red line) for 2 seconds or more.

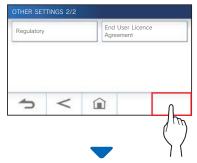

Confirmation message will be shown.

**5** To continue configuring the settings, tap

ADMINISTRATOR SETTINGS screen will be displayed.

6 Tap Option Output

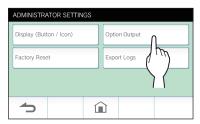

7 Tap or to adjust the option output duration.

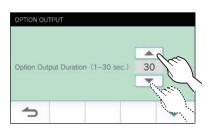

- 8 Tap to apply changes.
  - \* To cancel, tap 5.

## 11-3 Exporting log files

Log files can be exported to microSDHC card.

Confirmation message will be shown.

- 2 To continue configuring the settings, tap
- 3 Tap >.

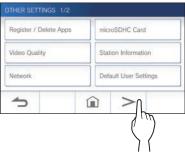

4 Tap and hold the area (surrounded by red line) for 2 seconds or more.

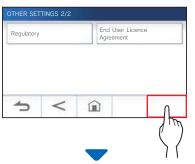

Confirmation message will be shown.

- **5** To continue configuring the settings, tap ADMINISTRATOR SETTINGS screen will be displayed.
- 6 Tap Export Logs

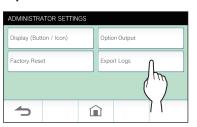

- 7 Tap vo continue exporting logs.
  - \* To cancel, tap

#### **SETTINGS ON RESIDENTIAL/TENANT STATION**

11-4

# Restoring all settings to the factory default

- \* This operation deletes all the recordings including protected ones.
- 1 From the MENU screen, tap 
  → >

  → Other Settings.

Confirmation message will be shown.

- 2 To continue configuring the settings, tap
- 3 Tap > .

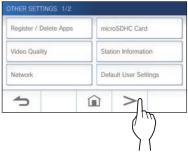

4 Tap and hold the area (surrounded by red line) for 2 seconds or more.

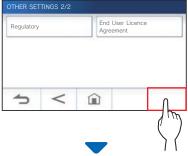

Confirmation message will be shown.

5 To continue configuring the settings, tap

ADMINISTRATOR SETTINGS screen will be displayed.

6 Tap Factory Reset

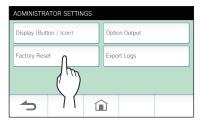

7 Tap to continue initializing the settings.

When "The station has been initialized." is shown, the initializing has been completed, and will return to the LANGUAGE 1/2 screen.

#### NOTE:

It is recommended that user settings, recordings and logs are deleted if ownership of this station changes.

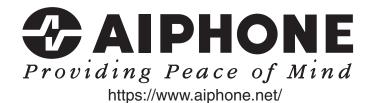

Issue Date: Mar. 2023 (H) 0323 MZ 65229